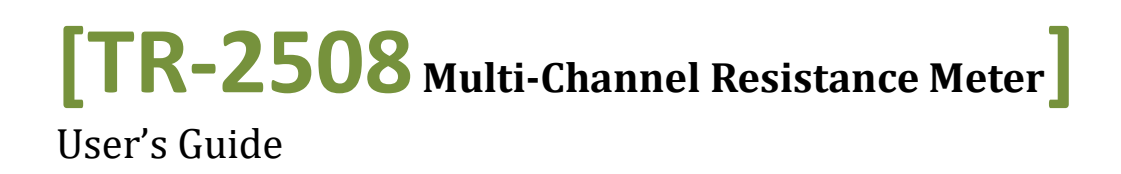

# **Contents**

<span id="page-2-0"></span>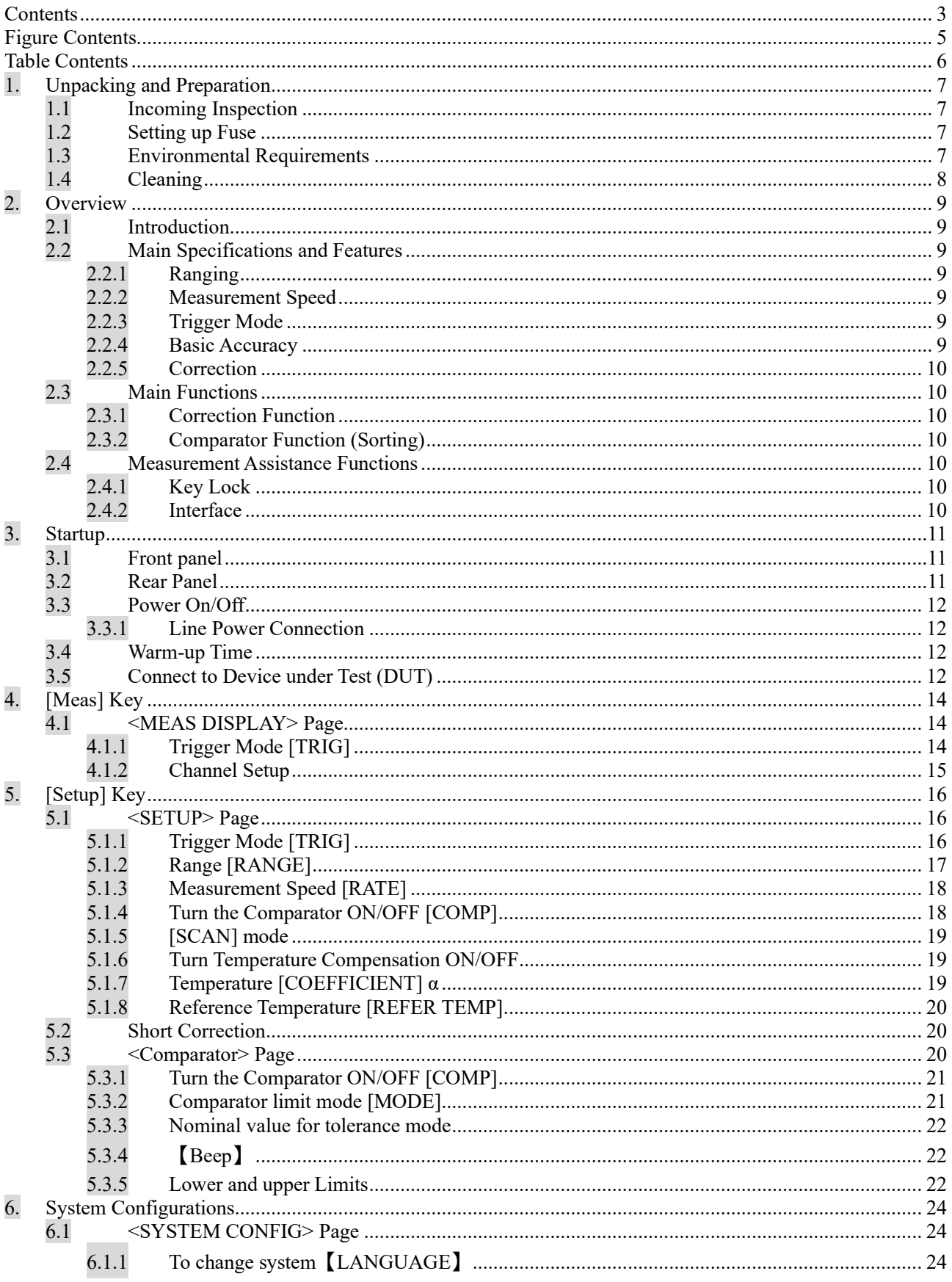

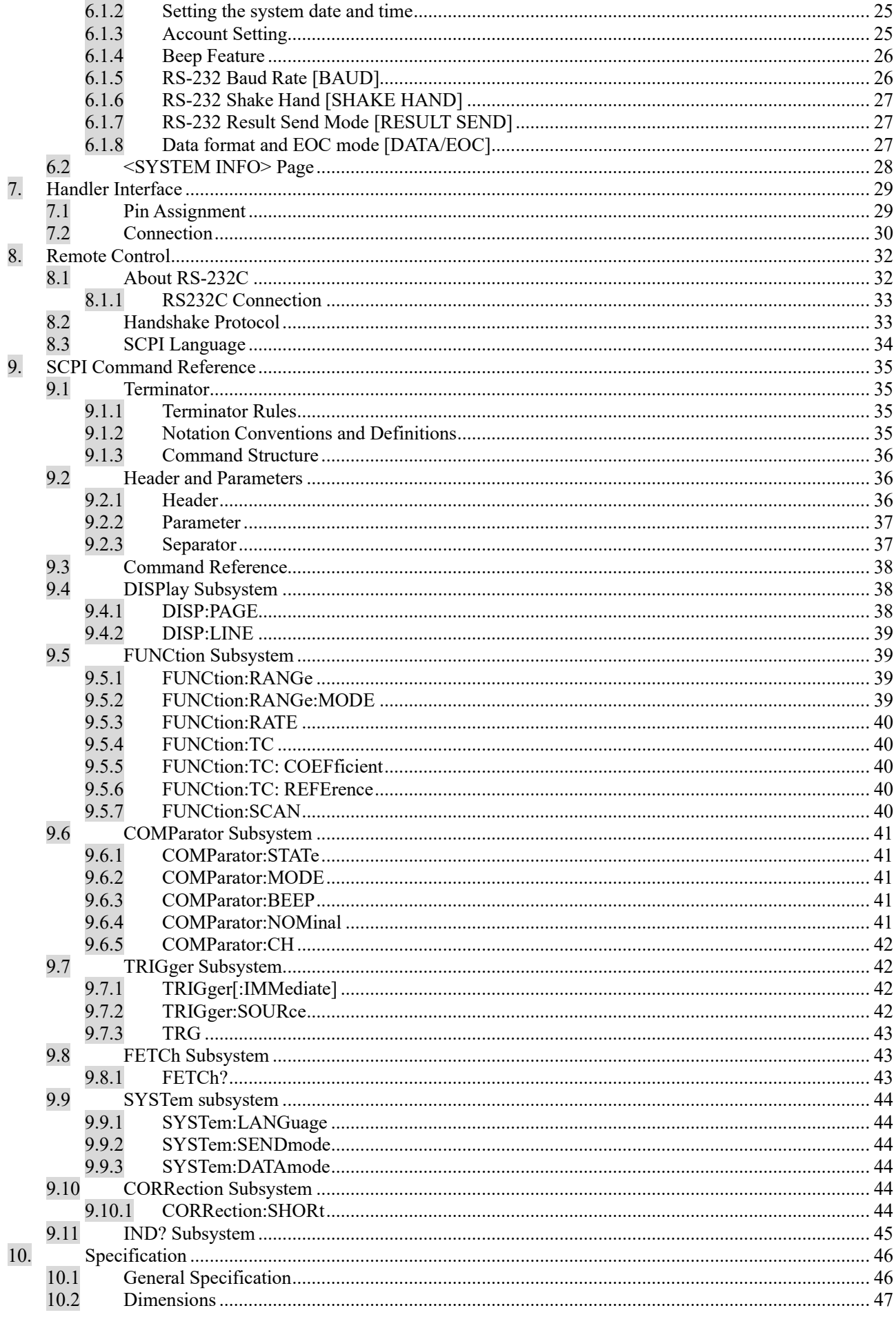

# **Figure Contents**

<span id="page-4-0"></span>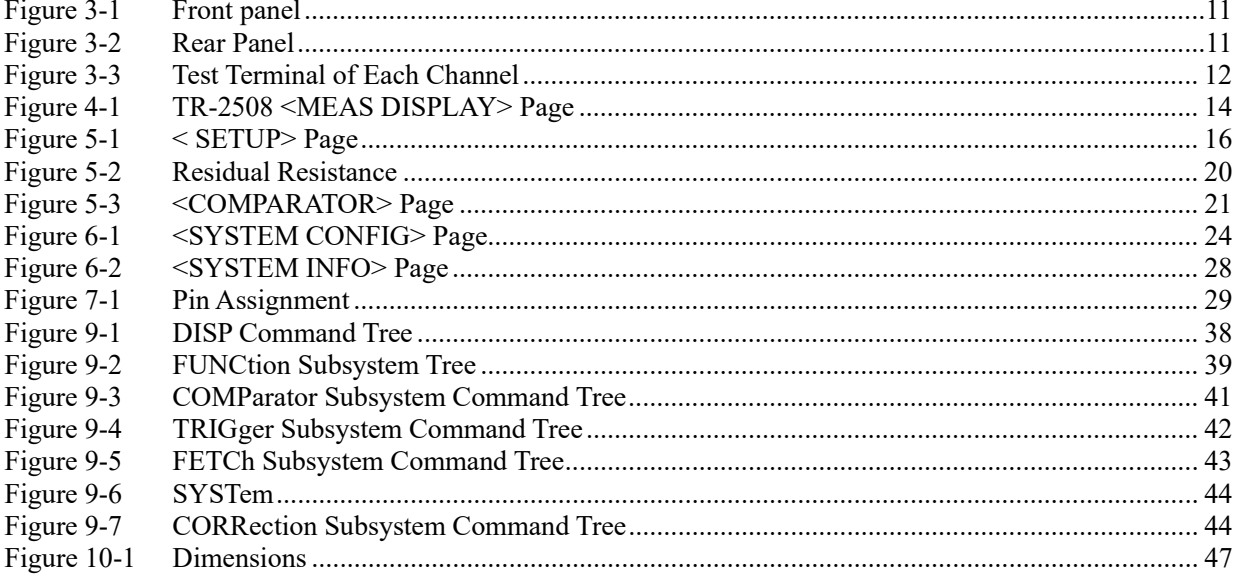

# **Table Contents**

<span id="page-5-0"></span>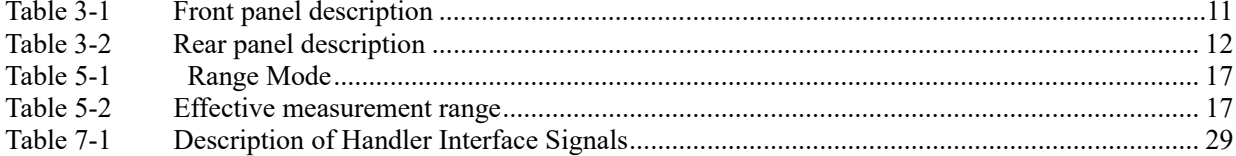

# <span id="page-6-0"></span>**1. Unpacking and Preparation**

This chapter describes how to set up and start the TR-2508 Multi-Channel Resistance Meter.

- Incoming Inspection
- Power Requirements
- Setting up the Fuse
- How to Remove the Handle
- Environmental Requirements
- <span id="page-6-1"></span>• Cleaning

## **1.1 Incoming Inspection**

After you receive the instrument, carry out checks during unpacking according to the following procedure.

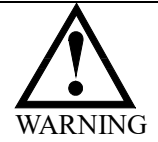

If the external face of the instrument (such as the cover, front/rear panel, LCD screen, power switch, and port connectors) appears to have been damaged during transport, do not turn on the power switch. Otherwise, you may get an electrical shock.

Make sure that the packing box or shock-absorbing material used to package the instrument has not been damaged.

Referring to <Packing List> in the packing box, check that all packaged items supplied with the meter have been provided as per the specified optioned.

#### **NOTE** If an abnormality is detected, contact the company and transport the meter to your nearest Tessio Instruments sales or service office. For inspection by the transport company, save the packing box, shock-absorbing material, and packaged items as you received them.

## <span id="page-6-2"></span>**1.2 Setting up Fuse**

~Line: 110VAC/220VAC, 50Hz/60Hz Fuse: 250V 1A Slow Blow

Please use the following fuse type. UL/CSA type, Slow-Blow, 5×20-mm miniature fuse, 1A, 250 V

## <span id="page-6-3"></span>**1.3 Environmental Requirements**

Set up the TR-2508 where the following environmental requirements are satisfied.

Operating Environments Ensure that the operating environment meets the following requirements. Temperature: 0°C to 55°C Temperature range at calibration:  $23^{\circ}$ C $\pm 5^{\circ}$ C (<1°C deviation from the temperature when performing calibration) Humidity: 15% to 85% at wet bulb temperature  $\leq$  40 °C (non-condensation) Altitude: 0 to 2,000m Vibration: Max. 0.5 G, 5 Hz to 500 Hz

# <span id="page-7-0"></span>**1.4 Cleaning**

To prevent electrical shock, disconnect the TR-2508 power cable from the receptacle before cleaning.

Use a dry cloth or a cloth slightly dipped in water to clean the casing. Do not attempt to clean the TR-2508 internally.

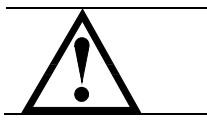

WARNING: Don't Use Organic Solvents (such as alcohol or gasoline) to clean the Instrument.

# <span id="page-8-0"></span>**2. Overview**

This chapter contains general information about TR-2508 .The information is organized as follows

- Introduction<br>• Main Specify
- Main Specifications<br>• Feature overview
- Feature overview

## <span id="page-8-1"></span>**2.1 Introduction**

Thank you for purchasing TR-2508 Multi-Channel Resistance Meter.

TR-2508 is a high-precision wide-range, high-performance ARM microprocessor-controlled multi-channel resistance meter. Its measurement range of  $1\mu\Omega \sim 300k\Omega$ , the maximum display number 30000.

Computer remote control commands compatible with SCPI (Standard Command for Programmable Instrument Programmable Instruments standard command set), complete and efficient remote control and data acquisition functions.

With its built-in comparator, the TR-2508 can output comparison/decision results for sorting components into a maximum of ten channels. Furthermore, by using the handler interface, the TR-2508 can be easily combined with a component handler, and a system controller to fully automate component testing, sorting, and quality-control data processing.

TR-2508 measures of high, medium and low-value resistor; various switch contact resistance; connector contact resistance; relay line package and the contact resistance; transformers, inductors, motors, deflection coil winding resistance; wire resistance; cars, boats, aircraft riveting metal resistance; printed version of the line and pore of resistance and so on.

## <span id="page-8-2"></span>**2.2 Main Specifications and Features**

#### <span id="page-8-3"></span>**2.2.1 Ranging**

Auto, Hold and Nominal range. Total 8 Ranges. About Nominal ranges: The TR-2508 will automatically select the best range according to the nominal value.

#### <span id="page-8-4"></span>**2.2.2 Measurement Speed**

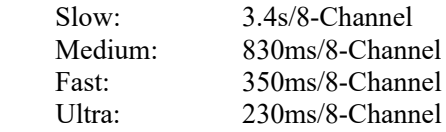

#### <span id="page-8-7"></span><span id="page-8-5"></span>**2.2.3 Trigger Mode**

Include Internal, Manual, External and Bus Trigger.

#### <span id="page-8-6"></span>**2.2.4 Basic Accuracy**

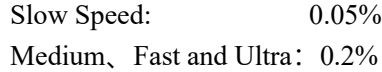

<span id="page-9-4"></span><span id="page-9-3"></span><span id="page-9-2"></span><span id="page-9-1"></span><span id="page-9-0"></span>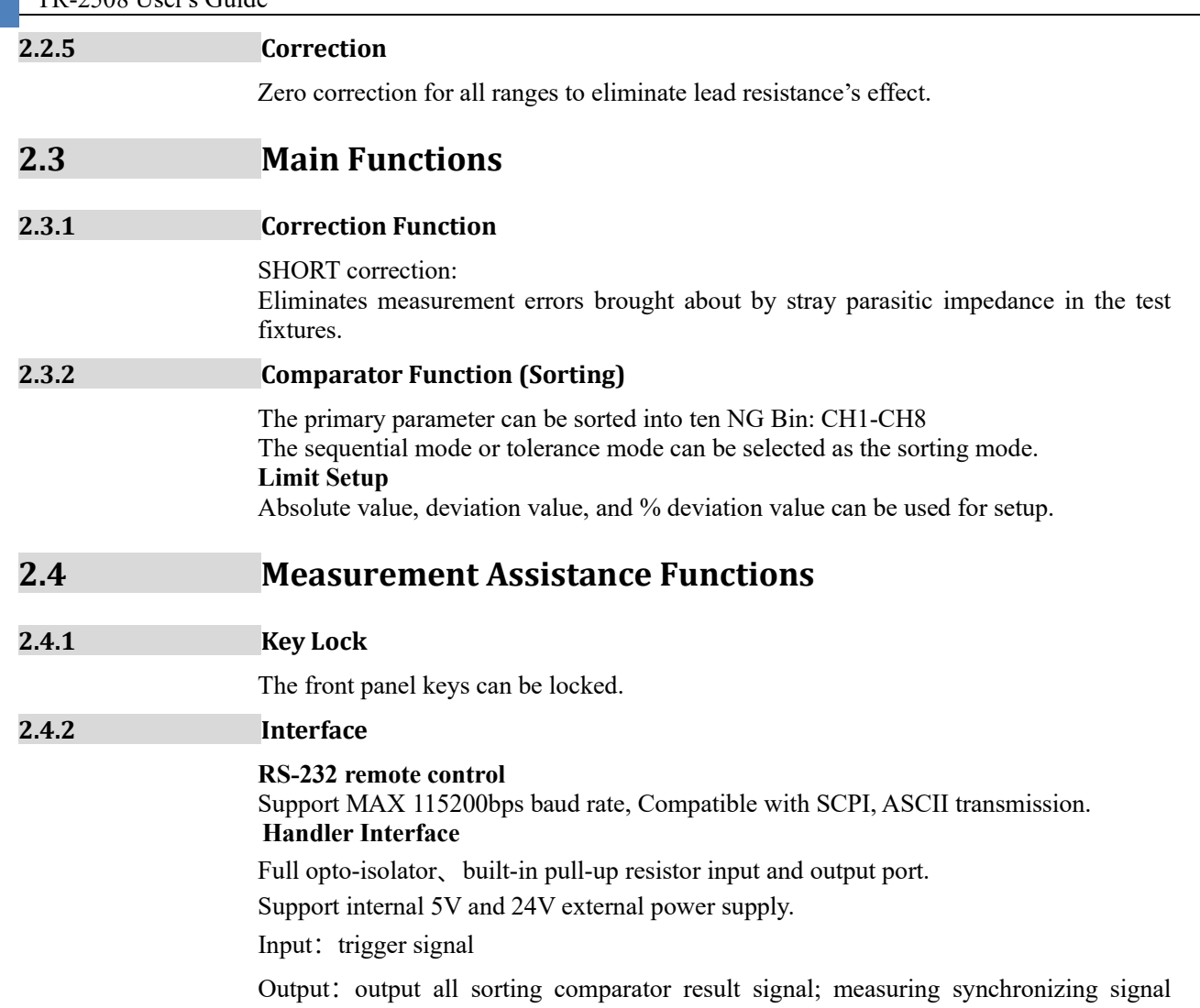

<span id="page-9-6"></span><span id="page-9-5"></span>(EOC).

# <span id="page-10-0"></span>**3. Startup**

This chapter describes names and functions of the front panel, rear panel, and screen display and provides the basic procedures for operating TR-2508.

- Front panel summary
- Rear panel summary
- Power On/Off
- Connect to Device under Test

# <span id="page-10-1"></span>**3.1 Front panel**

<span id="page-10-3"></span>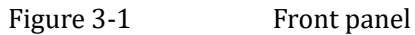

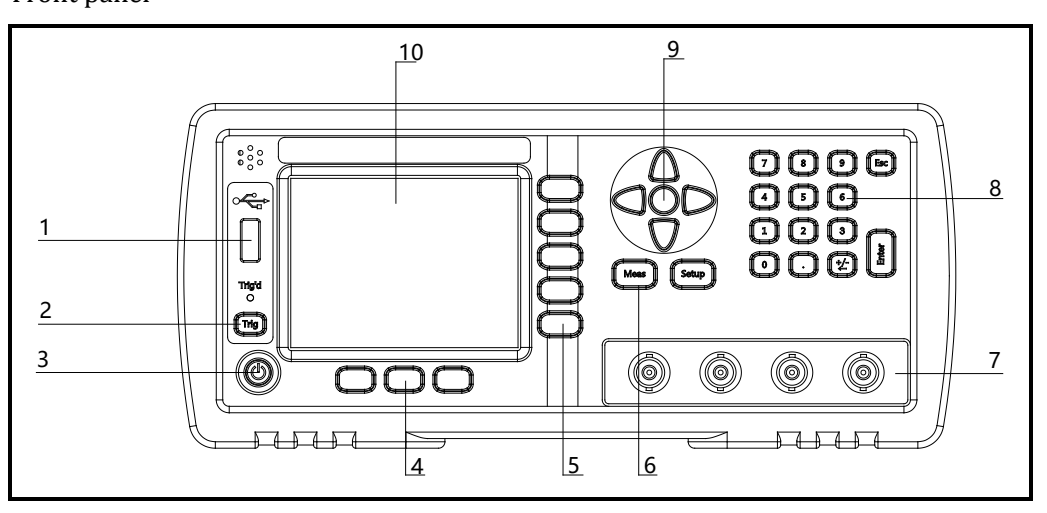

#### <span id="page-10-5"></span>Table 3-1 Front panel description

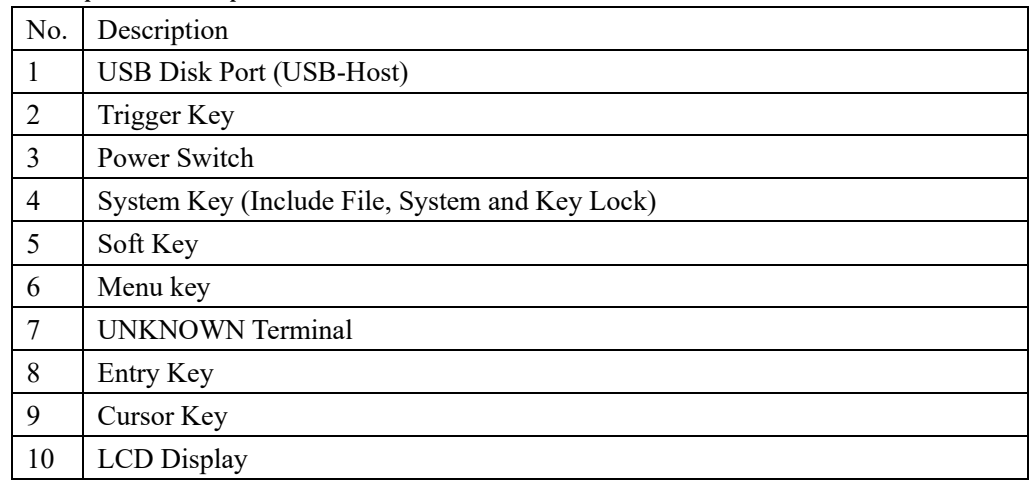

# <span id="page-10-2"></span>**3.2 Rear Panel**

<span id="page-10-4"></span>Figure 3-2 Rear Panel

<span id="page-11-5"></span>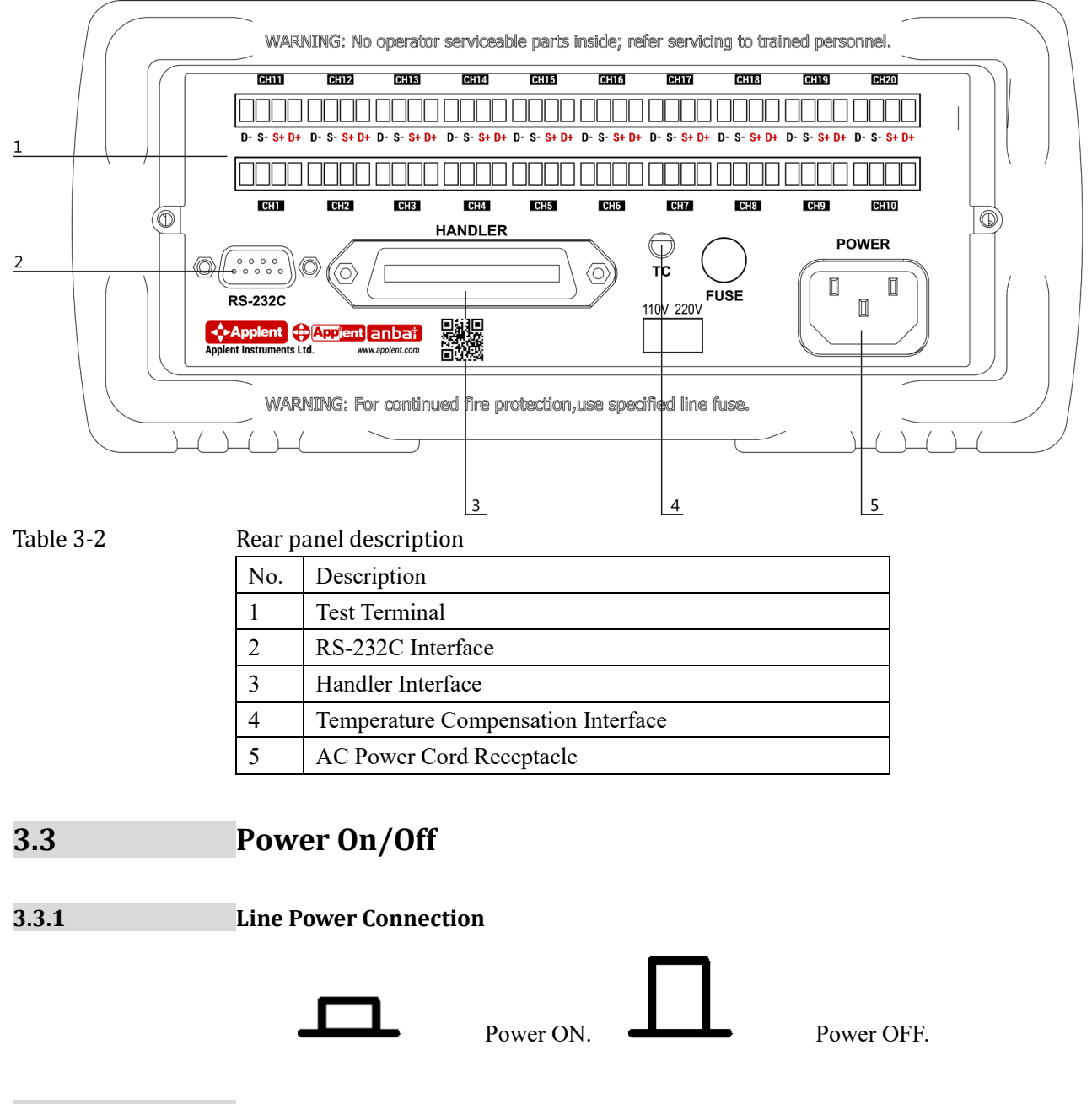

# <span id="page-11-2"></span><span id="page-11-1"></span><span id="page-11-0"></span>**3.4 Warm-up Time**

TR-2508 is ready to be used as soon as the power-up sequence has completed. However, to achieve the accuracy rating, warm up the instrument for 15 minutes.

# <span id="page-11-3"></span>**3.5 Connect to Device under Test (DUT)**

The test terminals of all channels are on the rear panel. Please insert test plug into the terminal along the rabbet direction.

<span id="page-11-4"></span>Figure 3-3 Test Terminal of Each Channel

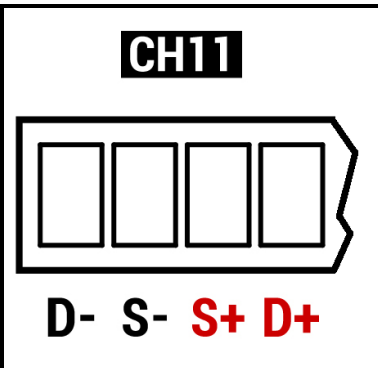

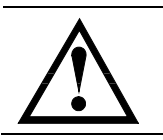

### Warning:

No putting current source, voltage source directly access to test side. Energy storage device access to testing after discharging.

# <span id="page-13-0"></span>**4. [Meas] Key**

## <span id="page-13-4"></span><span id="page-13-1"></span>**4.1 <MEAS DISPLAY> Page**

When press the [Meas] key, the <MEAS DISPLAY> page appears. The following measurement controls can be set.

- TRIG Trigger Mode
- $\bullet$  01-20 Set up the corresponding channel

#### <span id="page-13-3"></span>Figure 4-1 TR-2508 <MEAS DISPLAY> Page

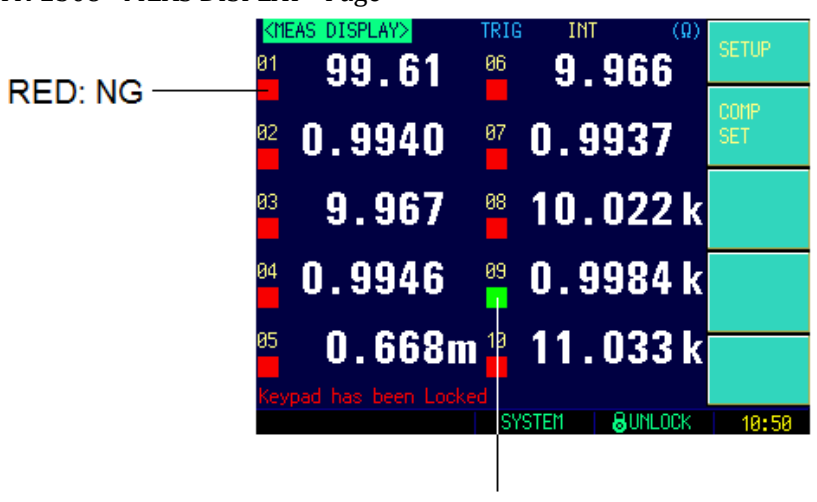

**GREEN: GD** 

Figure 4-2 AT5120 <MEAS DISPLAY> Page

|                 | ■显示>                     | 触发 | 内部              |                                | 速度 慢速 圖 |     |       |
|-----------------|--------------------------|----|-----------------|--------------------------------|---------|-----|-------|
| 01              | $100.32 \,\mathrm{m}$    |    | 11              | $100.32 \text{ m}\Omega$       |         |     | 设置    |
| 82              | $100.32 \,\mathrm{m}$    |    | $12-12$         | $100.32 \text{ m}\Omega$       |         |     |       |
| 83.             | $100.32 \text{ m}\Omega$ |    | 13 <sup>°</sup> | $100.32 \text{ m}\Omega$       |         |     | 设置    |
| 84              | $100.32 \,\text{m}$      |    |                 | $14$ 100 .32 mΩ                |         |     |       |
| $\overline{05}$ | $100.32 \text{ m}\Omega$ |    |                 | $15 - 100.32$ m $\Omega$       |         |     |       |
| 86              | $100.32 \text{ m}\Omega$ |    | $16-15$         | $100.32 \text{ m}\Omega$       |         |     |       |
| 87              | $100.32 \text{ m}\Omega$ |    | $17-17$         | $100.32 \text{ m}\Omega$       |         |     |       |
| 88              | $100.32 \,\mathrm{m}$    |    |                 | $18 \cdot 100$ . 32 m $\Omega$ |         |     |       |
| 89              | $100.32 \text{ m}\Omega$ |    |                 | $19$ 100 .32 m $\Omega$        |         |     |       |
| 10              | $100.32 \text{ m}\Omega$ |    |                 | $20$ 100.32 m $\Omega$         |         |     |       |
|                 |                          |    |                 |                                |         | 昌开锁 | 88:37 |

#### <span id="page-13-2"></span>**4.1.1 Trigger Mode [TRIG]**

#### SCPI Command: **TRIGger:SOURce {INT,MAN,EXT,BUS}**

TR-2508 supports four trigger modes: INT (internal), EXT (external), MAN (manual) and BUS (RS-232).

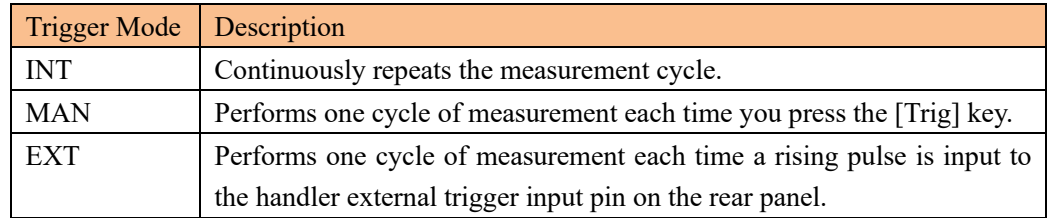

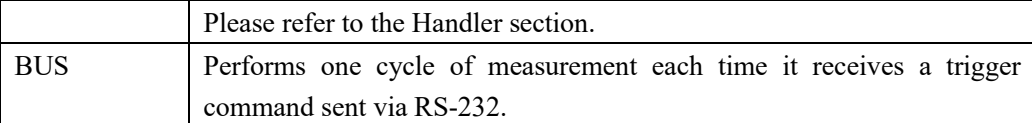

#### **Procedure for choosing trigger mode [TRIG]**

- Step 1. Press the [Meas] key
- Step 2. Use the cursor key to select [TRIG] field
- Step 3. Use the soft keys to select desired trigger mode.

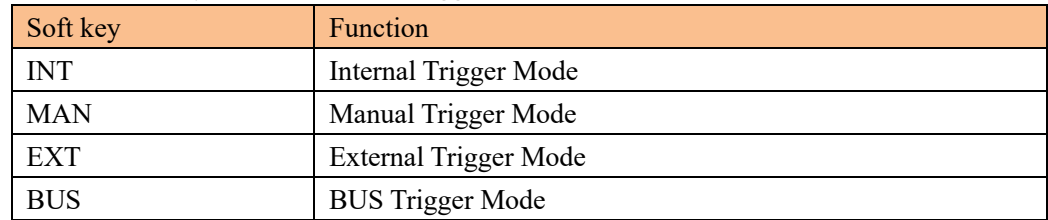

### <span id="page-14-0"></span>**4.1.2 Channel Setup**

#### SCPI Command: **FUNCtion:SCAN {ON,OFF,<channel no>}**

Each channel can be turned ON/OFF or fixed to single channel measurement.

#### **Procedure for setting the channel**

- Step 1. Press the [Meas] key
- Step 2. Use the cursor key to select  $[01]~[10]$  field
- Step 3. Use the soft keys to select desired working mode of corresponding channel.

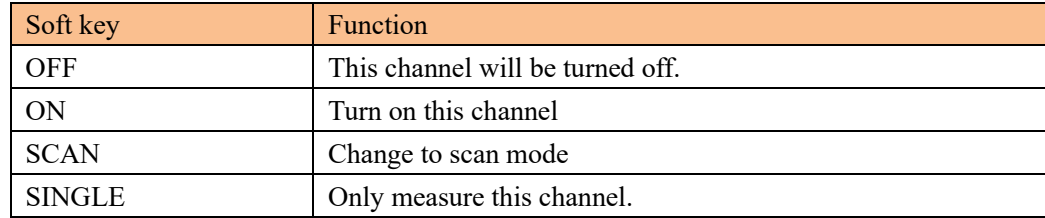

# <span id="page-15-0"></span>**5. [Setup] Key**

This section includes the following information:

- SETUP page
- Temperature Compensation Setup
- **SHORT Correction**
- Comparator Setup

Every time or everywhere you can press the [Setup] key to open the <SETUP> page.

# <span id="page-15-1"></span>**5.1 <SETUP> Page**

**NOTE** 

In <SETUP> page, the Instrument does not display test result and sorting result, and testing is continuing.

<span id="page-15-3"></span>Figure 5-1 <SETUP> Page

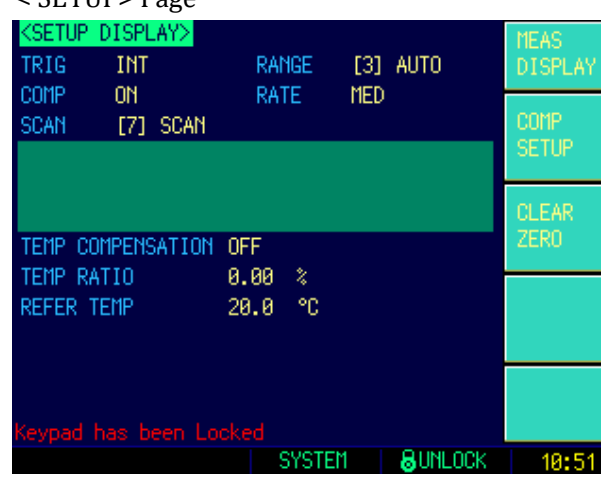

In the <SETUP> Page, you can configure each of the following measurement controls with the cursor placed in the corresponding field.

- Trigger Mode [TRIG]<sup>\*1</sup>
- Comparator ON/OFF [COMP]
- [RANGE]
- Measurement Speed [SPEED]
- [SCAN] mode
- Temperature Compensation ON/OFF [TEMP]
- Temperature Coefficient [COEFFICIENT]
- Reference Temperature [REFER TEMP]

NOTE: \*1. These two settings can be set in <MEAS DISPLAY> page. Please refer Sector [4.1](#page-13-4) [<MEAS DISPLAY> Page](#page-13-4) to set.

#### <span id="page-15-2"></span>**5.1.1 Trigger Mode [TRIG]**

SCPI Command: **TRIGger:SOURce {INT,MAN,EXT,BUS}**

TR-2508 supports four trigger modes: INT (internal), EXT (external), MAN (manual)

and BUS (RS-232).

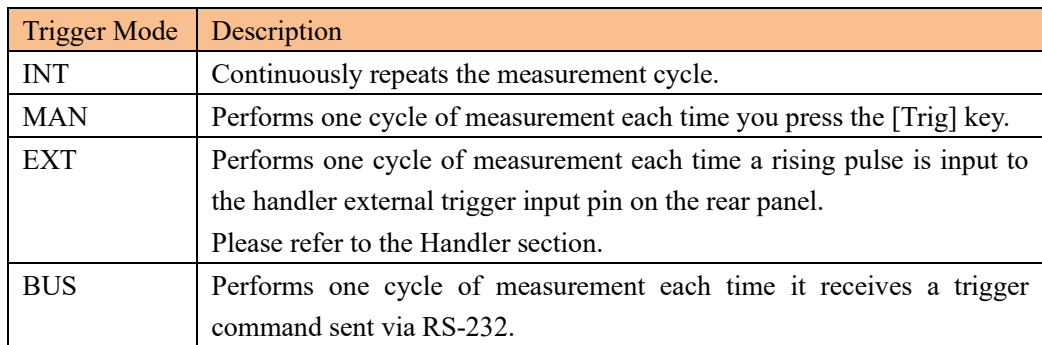

### **Procedure for choosing trigger mode [TRIG]**

- Step 1. Press the [Meas] key
- Step 2. Use the cursor key to select [TRIG] field
- Step 3. Use the soft keys to select desired trigger mode.

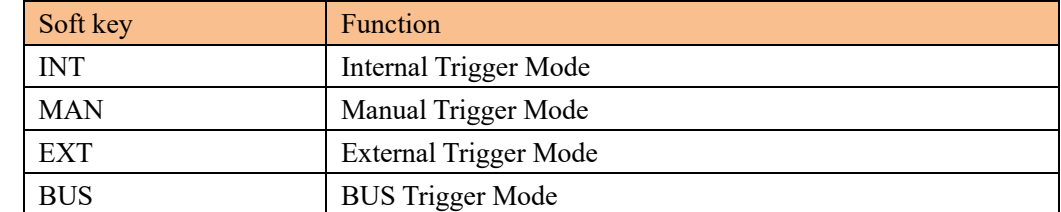

### <span id="page-16-0"></span>**5.1.2 Range [RANGE]**

SCPI Command: **FUNCtion:RANGe {<range number>,min,max}** SCPI Command: **FUNCtion: RANGe: MODE** {AUTO, HOLD, NOMinal}

<span id="page-16-1"></span>Table 5-1 Range Mode

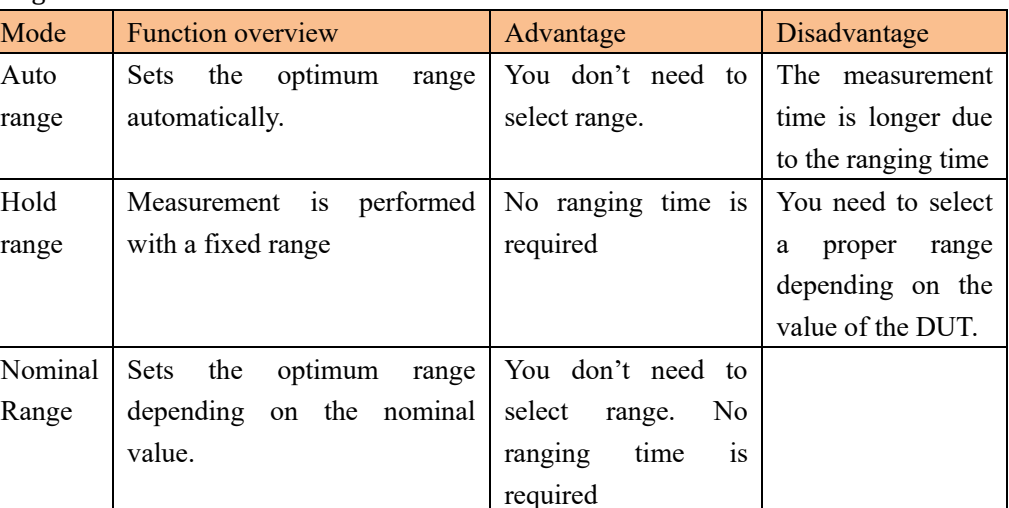

<span id="page-16-2"></span>Table 5-2 Effective measurement range

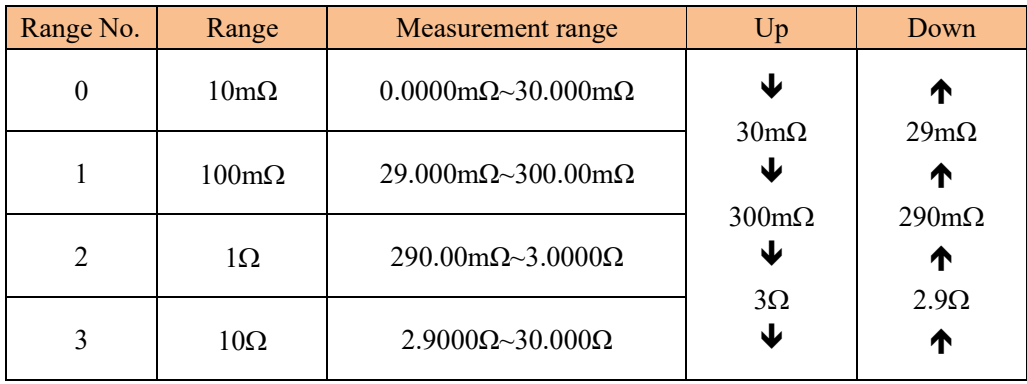

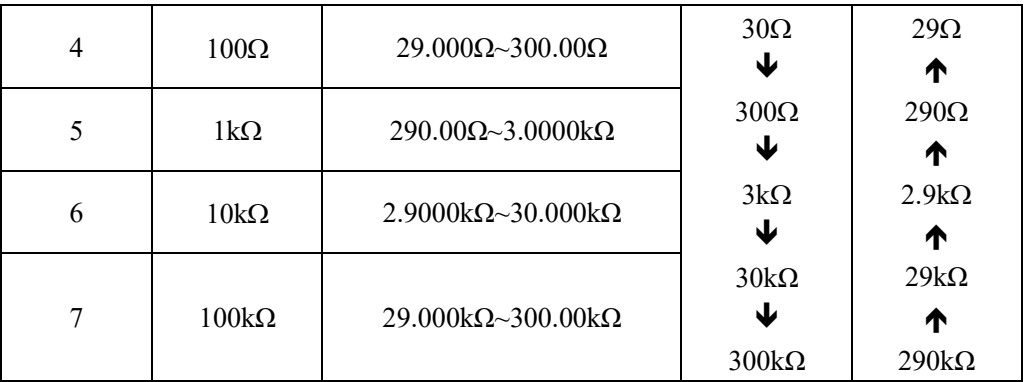

Procedure for setting the range [RANGE]

- Step 1. Press the [Setup] key
- Step 2. Use the cursor key to select [RANGE] field
- Step 3. Use the soft keys to select the range mode or range.

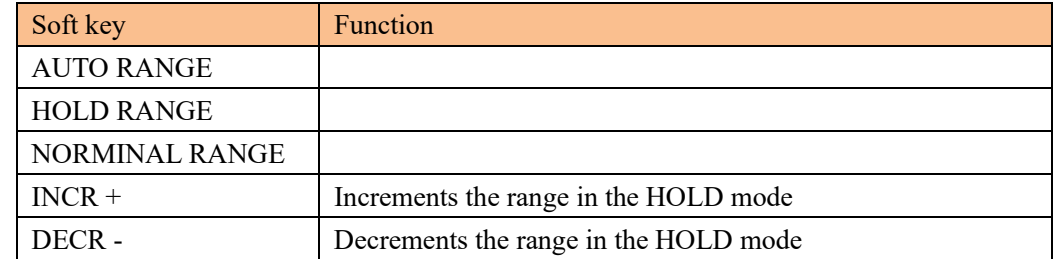

#### <span id="page-17-0"></span>**5.1.3 Measurement Speed [RATE]**

#### SCPI Command: **FUNCtion:RATE {SLOW,MED,FAST,ULTRA}**

SLOW, MED, FAST, ULTRA can be selected for TR-2508.

SLOW mode will result in more stable and accurate measurement result.

When in Range-Hold mode:

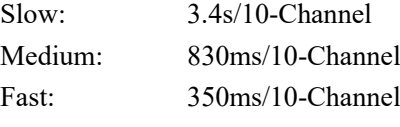

Ultra: 230ms/10-Channel

#### **Procedure for setting measurement speed mode**

- Step 1. Press the [Setup] key
- Step 2. Use the cursor key to select [RATE] field
- Step 3. Use the soft keys to set measurement speed

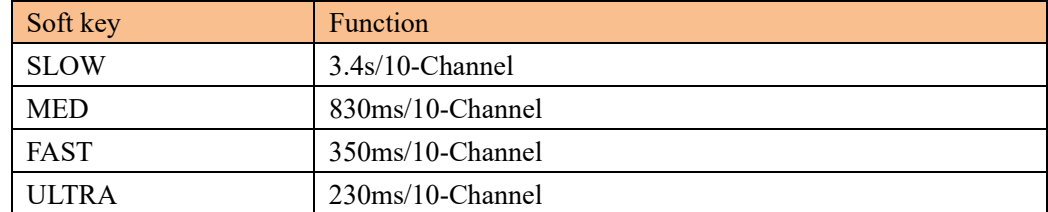

#### <span id="page-17-1"></span>**5.1.4 Turn the Comparator ON/OFF [COMP]**

The comparator feature can be turned OFF. After the comparator feature is turned OFF, the comparator result won't be displayed on <MEAS DISPLAY> screen and all handler functions will be turned off.

Procedure for turning ON/OFF the comparator [COMP]

- Step 1. Press the [Setup] key
- Step 2. Use the cursor key to select [COMP] field

Step 3. Use the soft keys to turn ON/OFF the comparator feature.

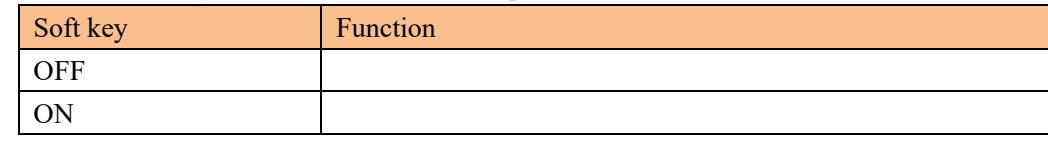

**5.1.5 [SCAN] mode**

#### <span id="page-18-0"></span>SCPI Command: **FUNCtion:SCAN {ON,OFF,<channel number>}**

When the scan mode is set to SCAN, all channels will be measured one by one. When the scan mode is set to SINGLE, only specified channel can be measured and

### **Procedure for setting scan mode**

Step 1. Press the [Setup] key

displayed.

- Step 2. Use the cursor key to select [SCAN] field
- Step 3. Use the soft keys to set scan mode

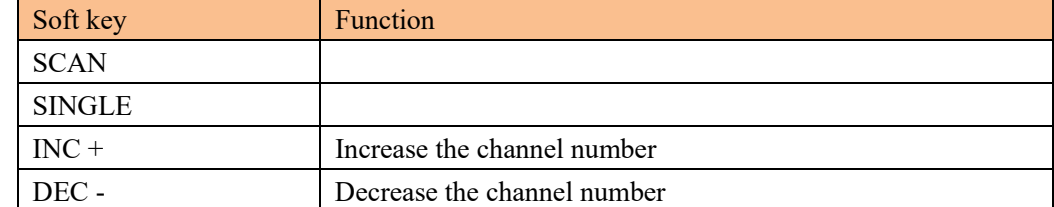

#### <span id="page-18-1"></span>**5.1.6 Turn Temperature Compensation ON/OFF**

```
SCPI Command: FUNCtion:TC {ON,OFF,1,0}
```
The TR-2508 built in Temperature Compensation Interface.

The Temperature Compensation Formula is:

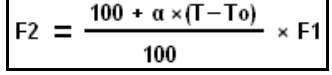

Where,

- T0: Reference Temperature
- T: Current Room Temperature
- α: Temperature coefficient of reference temperature (%)
- F1: Without compensation value
- F2: Temperature compensated value

#### **Procedure for turning the temperature compensation ON/OFF**

- Step 1. Press the [Setup] key
- Step 2. Use the cursor key to select [TEMP COMPENSATION] field
- Step 3. Use the soft keys to turn on/off

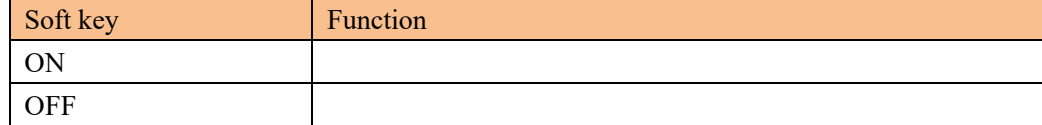

#### <span id="page-18-2"></span>**5.1.7 Temperature [COEFFICIENT] α**

SCPI Command: **FUNCtion:TC:COEFficient <float>**

Before using the Temperature Compensation Function, you must enter the coefficient of the DUT material. Such as the coefficient of copper is 0.393%.

**Procedure for inputting the coefficient:**

- Step 1. Press the [Setup] key
- Step 2. Use the cursor key to select [COEFFICIENT] field
- Step 3. Enter the coefficient value by using the entry keys and press the Enter to confirm.
- <span id="page-19-0"></span>**5.1.8 Reference Temperature [REFER TEMP]**

SCPI Command: **FUNCtion:TC:REFEr <float>**

The temperature unit is Celsius degree.

**Procedure for inputting the reference temperature:**

- Step 1. Press the [Setup] key
- Step 2. Use the cursor key to select [REFER TEMP] field
- Step 3. Enter the temperature value by using the entry keys and press the Enter to confirm.

### <span id="page-19-5"></span><span id="page-19-1"></span>**5.2 Short Correction**

#### SCPI Command: **CORRect:SHORt**

The short correction feature of the TR-2508 compensates for any residual resistance that may exist within the interval from the calibration plane, which is determined by the selected cable length, to the DUT connecting points (see [Figure 5-2\)](#page-19-4)

<span id="page-19-4"></span><span id="page-19-3"></span>Figure 5-2 Residual Resistance

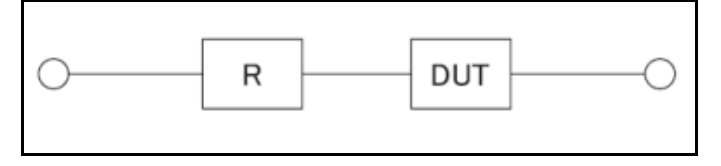

#### **To perform short correction**

- Step 1. Press the [Setup] key
- Step 3. Press the [Clear Zero] soft key.
- Step 4. Press [MEAS SHORT] soft key, a dialog message displays "Short-circuit the test terminals".

Please make sure the test clips short-circuit is like the following way:

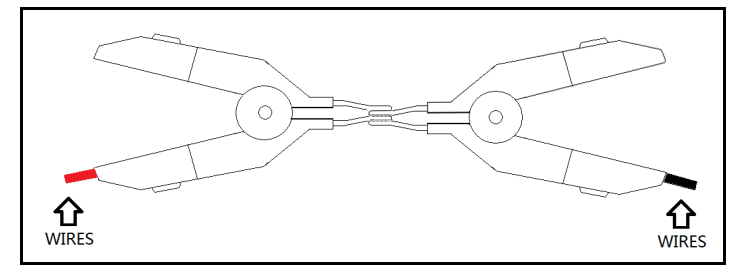

Step 5. Press [OK] soft key. The TR-2508 measures short resistance at the all ranges. During the measurement, an "SHORT measurement in progress" dialog message is shown on the display.

When the measurement has finished, a message "Correction finished" will be displayed.

## <span id="page-19-2"></span>**5.3 <Comparator> Page**

Press [Setup] key and press [Comp Setup] soft key to open <COMPARATOR> page.

#### <span id="page-20-2"></span>Figure 5-3 <COMPARATOR> Page

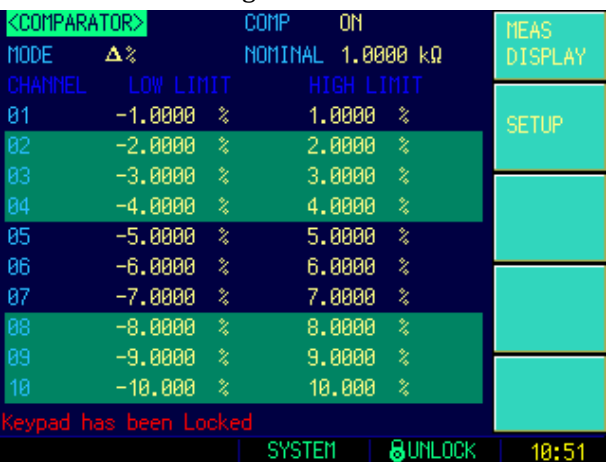

This page allows you to configure the TR-2508's /AT5120's built-in comparator.

TR-2508's/AT5120's built-in comparator can sort each channel's DUTs into their respective NG bin (CH1 through CH20 and NG (All Channel).

To take full advantage of the comparator, TR-2508 is equipped with a handler interface for use in conjunction with the comparator. All CH1~CH20 NG signal can output to yours PLC via the handler interface.

In the <COMPARATOR> page, you can configure each of the following controls with the cursor placed in the corresponding field.

- Turn ON/OFF the Comparator [COMP]<sup>\*1</sup>
- Comparator limit mode [MODE]
- Nominal value [NOM]

NOTE:

\*1. This setting can also be set in the <SETUP> page.

### <span id="page-20-0"></span>**5.3.1 Turn the Comparator ON/OFF [COMP]**

The comparator feature can be turned OFF. After the comparator feature is turned OFF, the comparator result won't be displayed on <MEAS DISPLAY> screen and all handler functions will be turned off.

Procedure for turning ON/OFF the comparator [COMP]

- Step 1. Press the [Meas] or [Setup] key and then press soft key [COMP SETUP]
- Step 2. Use the cursor key to select [COMP] field
- Step 3. Use the soft keys to turn ON/OFF the comparator feature.

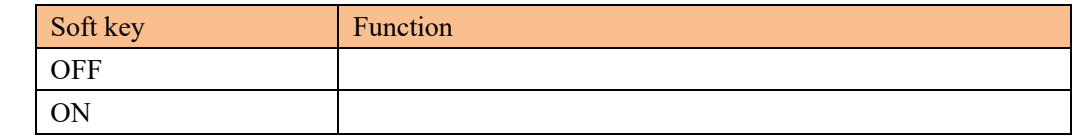

#### <span id="page-20-1"></span>**5.3.2 Comparator limit mode [MODE]**

SCPI Command: **COMParator:MODE {ABS,PER,SEQ}**

You can specify the primary parameter limit values via one of the following 2 ways:

• Tolerance mode [%] [∆]

In tolerance mode, the comparison limit values are based on the deviations from the specified nominal value, which can be specified in the [NOM] field. You configure the tolerance mode limit values as a deviation percentage  $(\%)$  or absolute  $(\Delta)$  parameter value.

• Sequential mode [SEQ]

In sequential mode, the comparison limit values are based on the absolute value of the measurement. When you configure these limit values, you have to first define the minimum value and then the maximum value.

#### **Tolerance mode**

Tolerance mode includes deviation percentage (%) or absolute ( $\Delta$ ).

Absolute value  $(\Delta)$  = UNKNOWN value – nominal value Deviation percentages (%) = Absolute value ( $\Delta$ ) / nominal value × 100%

In Sequential mode, the comparison limit values are based on the absolute value of the measurement. The nominal value does not need to participate in operation.

#### **To set up the comparator limit mode**

- Step 1. Press the [Meas] or [Setup] key
- Step 2. Press the [COMP SETUP] soft key
- Step 3. Use the cursor key to select [MODE] field
- Step 4. Use the soft keys to select comparator mode

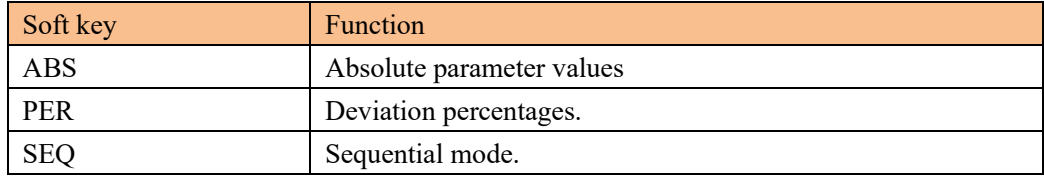

#### <span id="page-21-0"></span>**5.3.3 Nominal value for tolerance mode**

#### **COMParator:NOMinal <float value>**

You must configure the nominal value when you use tolerance mode as the limit mode. In sequential mode the nominal value does not affect sorting. In sequential mode you can configure nominal value or not, but if you have set the Range Mode to [NOM] the nominal value must be configured.

#### **To enter the nominal value**

- Step 1. Press the [Meas] or [Setup] key
- Step 2. Press the [COMP SETUP] soft key
- Step 3. Use the cursor key to select [NOM] field
- Step 4. Enter the nominal value using the entry keys. Use the soft key to select unit.

### <span id="page-21-1"></span>**5.3.4 【Beep】**

#### SCPI command:**COMParator:BEEP {OFF,GD,NG}**

Due to limitation of display page, beep setting is not display in <Comp> page, please set up in <SYSTEM CONFIGURATION> page.

<span id="page-21-2"></span>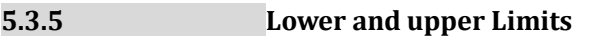

#### SCPI Command: **COMParator:CH <1~20>,<LOW>,<HIGH>**

#### **To enter the limit values**

Step 1. Press the [Meas] or [Setup] key

- Step 2. Press the [COMP SETUP] soft key
- Step 3. Use the cursor key to select [CHANNEL 01 LOW] field
- Step 4. Enter the limit value by using the entry keys. When in the ABS and SEQ mode, please enter the unit by using the soft keys. When in the PER mode, the unit is %.
- Step 5. Repeat Step 4 by using the cursor keys until you have entered all limit values.

# <span id="page-23-0"></span>**6. System Configurations**

This section includes the following information:

- SYSTEM CONFIG page
- SYSTEM INFO page
- SYSTEM SERVICE page

## <span id="page-23-1"></span>**6.1 <SYSTEM CONFIG> Page**

When press the [Meas] or [Setup] key followed by [SYSTEM] bottom soft key, the <SYSTEM CONFIG> page appears.

Following information can be configured in the <SYSTEM CONFIG> page.

- LANGUAGE
- System date and time configuration [DATE/TIME]
- Account settings [ACCOUNT]
- Beep setting [BEEP]
- RS-232 Baud rate setting [BAUD]
- RS-232 Shake Hand [SHAKE HAND]
- RS-232 Result Send Mode [RESULT SEND]
- RS-232 Data Format and Handler EOC Mode [DATA/EOC]

#### <span id="page-23-3"></span>Figure 6-1 <SYSTEM CONFIG> Page

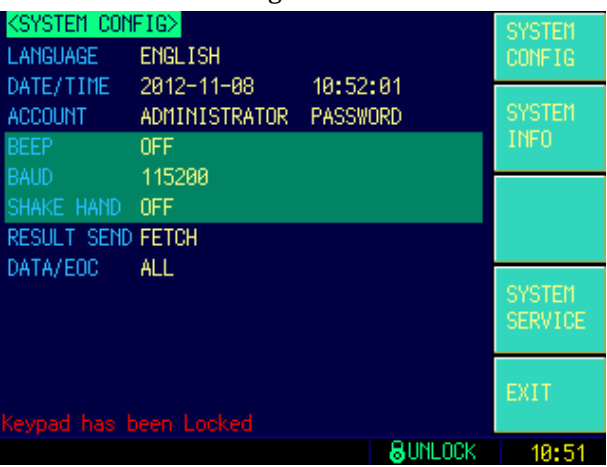

#### <span id="page-23-2"></span>**6.1.1 To change system【LANGUAGE】**

SCPI command:**SYSTem:LANGuage {ENGLISH,CHINESE,EN,CN}**

Chinese and English is available.

#### **To change language**

- **Step 1** Enter < SYSTEM CONFIG > page
- **Step 2** Use cursor key to select【LANGUAGE】field
- **Step 3** Use soft key to select language:

#### System Configurations 25

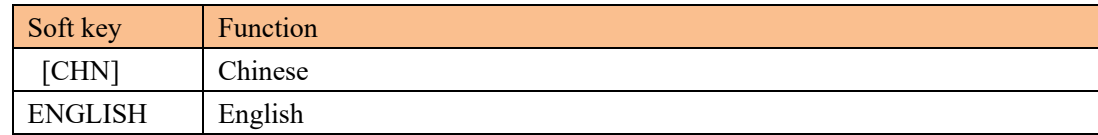

#### <span id="page-24-0"></span>**6.1.2 Setting the system date and time**

TR-2508 features a built-in 24-hour clock.

#### **To change the date**

- Step 1. Press the [Meas] or [Setup] key
- Step 2. Press the [SYSTEM] bottom soft key.
- Step 3. Use the cursor key to select date field
- Step 4. Use the soft keys to edit date

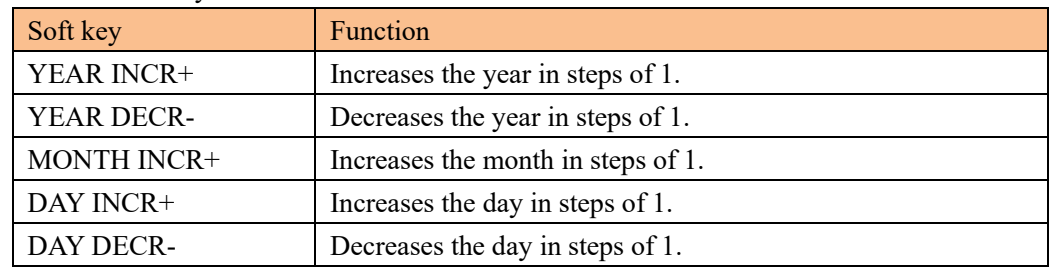

#### **To change the time**

- Step 1. Press the [Meas] or [Setup] key
- Step 2. Press the [SYSTEM] bottom soft key.
- Step 3. Use the cursor key to select time field
- Step 4. Use the soft keys to edit time

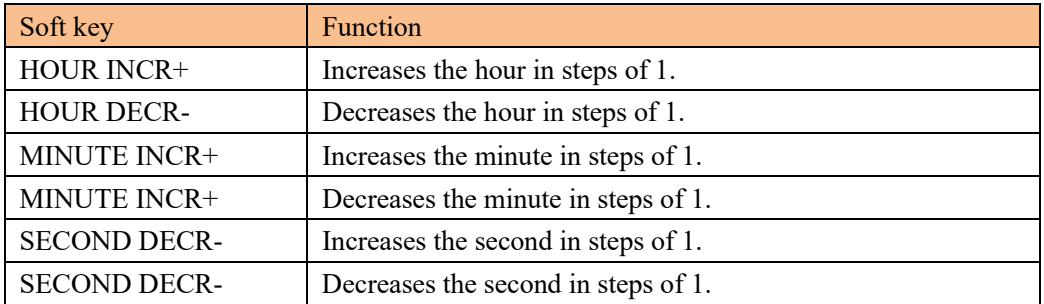

#### <span id="page-24-1"></span>**6.1.3 Account Setting**

The TR-2508 has two accounts, administrator and user.

Administrator: All functions can be configured by administrator except <SYSTEM SERVICE> page.

User: All functions can be configured by user except < SYSTEM SERVICE> page and <FILE> page.

#### **To Change Account**

- Step 1. Press the [Meas] or [Setup] key
- Step 2. Press the [SYSTEM] bottom soft key.
- Step 3. Use the cursor key to select date field
- Step 4. Use the soft keys to change account.

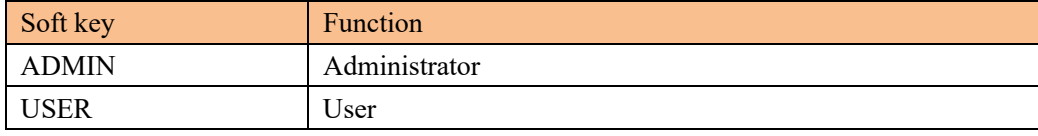

Switch user mode to administrator mode, you must input a correct password.

#### **To Change Administrator's Password**

- Step 1. Press the [Meas] or [Setup] key
- Step 2. Press the [SYSTEM] bottom soft key.
- Step 3. Use the cursor key to select [ADMIN] field.

When the account field is [USER], you should change to [ADMIN].

Step 4. Use the soft keys to change password or delete password.

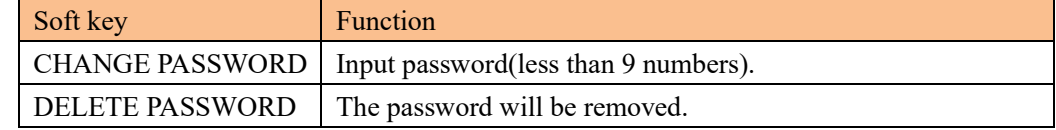

#### <span id="page-25-0"></span>**6.1.4 Beep Feature**

```
SCPI Command: COMParator:BEEP {OFF,GD,NG}
```
#### **To set up the beep feature**

- Step 1. Press the [Meas] or [Setup] key
- Step 2. Press the [SYSTEM] bottom soft key.
- Step 3. Use the cursor key to select [BEEP] field
- Step 4. Use the soft keys to set beep feature

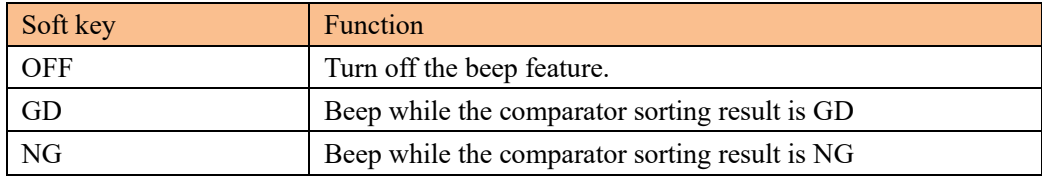

#### <span id="page-25-1"></span>**6.1.5 RS-232 Baud Rate [BAUD]**

Before you can control the TR-2508 by issuing RS-232 commands from built-in RS-232 controller connected via its DB-9 connector, you have to configure the RS-232 baud rate.

The TR-2508's built-in RS-232 interface uses the SCPI language.

The configuration of RS-232

RS-232 configuration is as follows:

Data bits: 8-bit

Stop bits: 1-bit

Parity: none

#### **To set up the baud rate**

- Step 1. Press the [Meas] or [Setup] key
- Step 2. Press the [SYSTEM] bottom soft key.
- Step 3. Use the cursor key to select [BAUD] field
- Step 4. Use the soft keys to select baud rate.

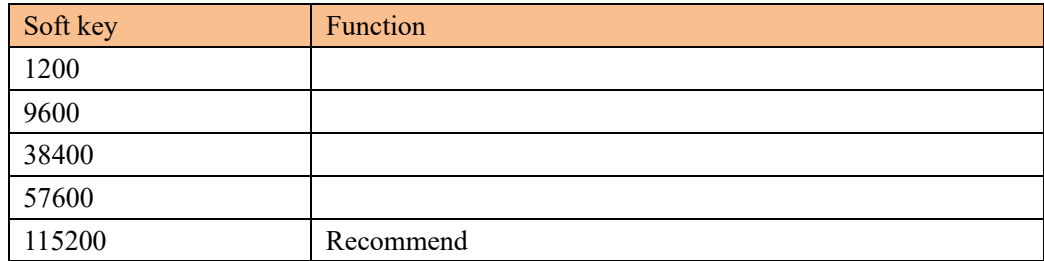

#### <span id="page-26-0"></span>**6.1.6 RS-232 Shake Hand [SHAKE HAND]**

TR-2508 support software "shake hand". TR-2508 will return the whole command to host and then response the command when the [SHAKE HAND] is turned ON.

### **To turn ON the "Shake Hand":**

- Step 1. Press the [Meas] or [Setup] key
- Step 2. Press the [SYSTEM] bottom soft key.
- Step 3. Use the cursor key to select [SHAKE HAND] field
- Step 4. Use the soft keys to turn ON.

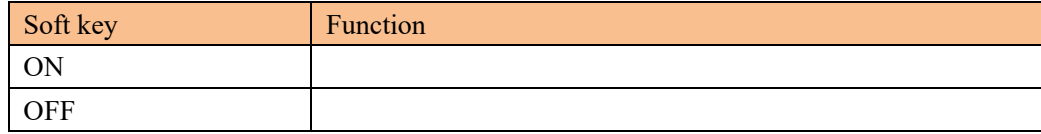

#### <span id="page-26-3"></span><span id="page-26-1"></span>**6.1.7 RS-232 Result Send Mode [RESULT SEND]**

#### SCPI Command: **SYSTem:SENDmode {FETCH,AUTO}**

When you set the [RESULT SEND] to AUTO, the test result will be sent to host every end of measurement instead of by sending "FETCH?" command.

 When the [DATA/EOC] field is set to [ALL CHANNELS], all channels' results will return to host after end of measurement of all channels. The format is:

+9.9651e+01,NG,+9.9481e-01,GD,+9.9726e+00,NG,+9.9481e-01,GD,+7.6770e-0 4,NG,+9.9726e+00,NG,+1.0000e+20,GD,+1.0040e+04,NG,+9.9933e+02,NG,+1.11 69e+04,NG *<NL>*

#### …

Where,

"+1.0000e+20" stands for overload or open.

 When the [DATA/EOC] field is set to [ONE BY ONE], current channel's result will return to host after end of measurement of this channel.

The format like this:

- +9.9651e+01,NG *<NL>*
- +9.9481e-01,GD *<NL>*
- +9.9726e+00,NG *<NL>*

#### **To set up the result send mode:**

- Step 1. Press the [Meas] or [Setup] key
- Step 2. Press the [SYSTEM] bottom soft key.
- Step 3. Use the cursor key to select [RESULT SEND] field
- Step 4. Use the soft keys to turn ON.

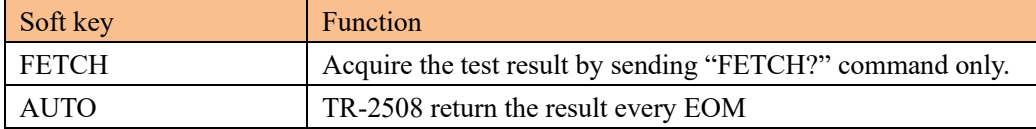

#### <span id="page-26-2"></span>**6.1.8 Data format and EOC mode [DATA/EOC]**

SCPI Command: **SYSTem:DATAmode {ALL,ONE}**

When the [RESULT SEND] field is set to [AUTO], the data format will return to host depended on this field. Furthermore, the EOC signal of the handler interface depends on this field.

#### **To set up the data format and EOC mode:**

- Step 1. Press the [Meas] or [Setup] key
- Step 2. Press the [SYSTEM] bottom soft key.
- Step 3. Use the cursor key to select [DATA/EOC] field
- Step 4. Use the soft keys to turn ON.

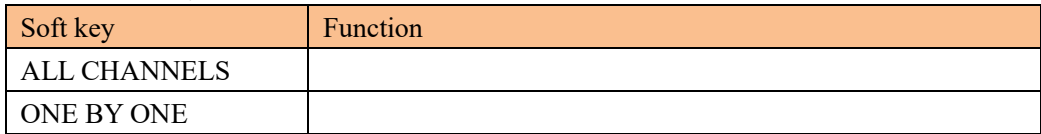

# <span id="page-27-0"></span>**6.2 <SYSTEM INFO> Page**

When press the [Meas] or [Setup] key followed by [SYSTEM] bottom soft key, and press [SYSTEM INFO] soft key, the <SYSTEM INFO> page appears.

There are no configurable options in the <SYSTEM INFO> page.

<span id="page-27-1"></span>Figure 6-2 <SYSTEM INFO> Page

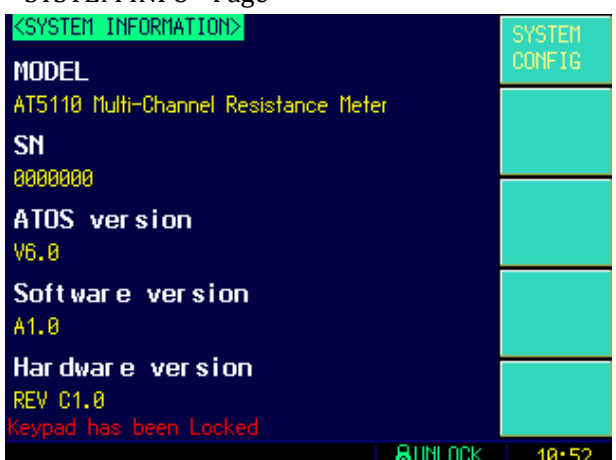

# <span id="page-28-0"></span>**7. Handler Interface**

This chapter provides information of TR-2508's/AT5120's built-in handler interface. Including:

- Pin Assignment
- Circuit Diagram
- Timing Chart

The TR-2508's/AT5120's built-in handler interface outputs signals that indicate the end of a measurement cycle, the result of bin sorting by the comparator. In addition, the instrument accepts input of external trigger. You can use these signals to easily integrate the TR-2508 with a component handler or system controller. This means that you can fully automate such tasks as component inspection, component sorting, and processing of quality management data for higher manufacturing efficiency.

## <span id="page-28-1"></span>**7.1 Pin Assignment**

#### <span id="page-28-2"></span>Figure 7-1 Pin Assignment

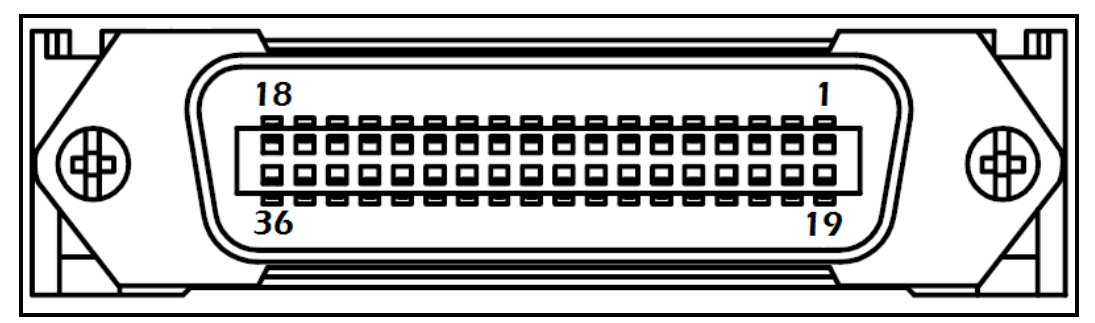

<span id="page-28-3"></span>Table 7-1 Description of Handler Interface Signals

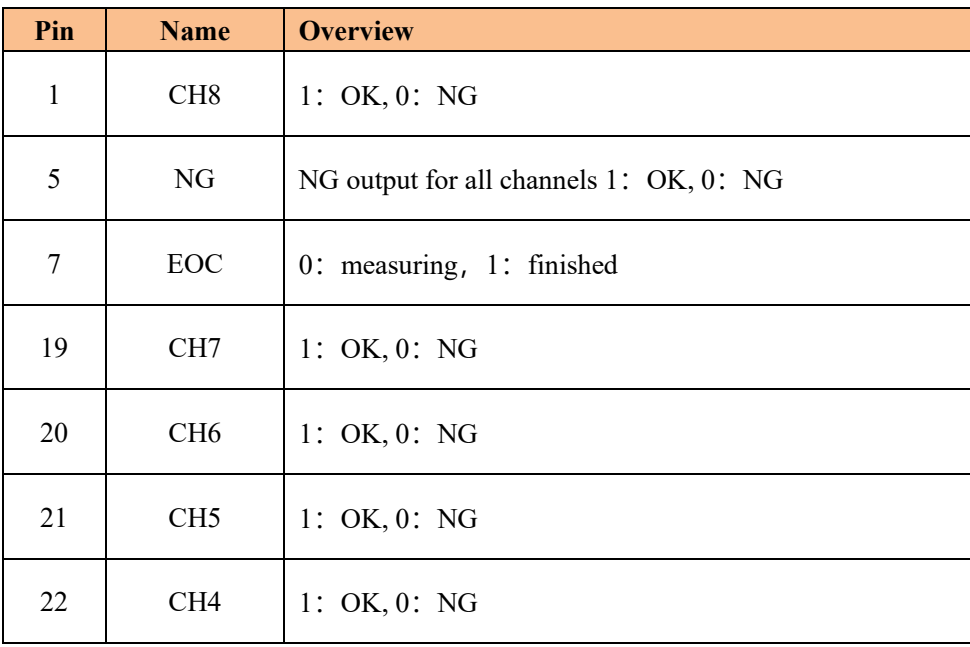

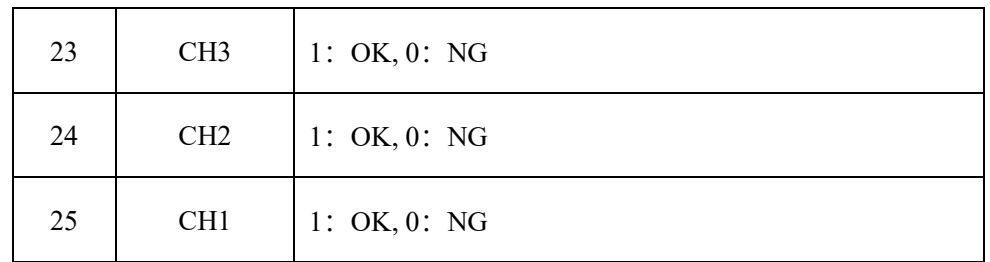

Input terminal

Table 7-1 input terminal pin description

| Pin | <b>Name</b> | <b>Overview</b>             |       |           |          |                   |  |  |
|-----|-------------|-----------------------------|-------|-----------|----------|-------------------|--|--|
|     | Trigger     | Trigger                     | input | terminal, | built-in | $0.25W,499\Omega$ |  |  |
|     | mput        | current-limiting resistance |       |           |          |                   |  |  |

supply terminal

表 7-2 supply terminal pin description

*VCC*

**Pin Name Overview** 27-30 GND External power supply input GND 33-34 External **VCC** External power supply input positive terminal *35-36 Internal Internal VCC* power supply *plus end* (5V,1A)

# <span id="page-29-0"></span>**7.2 Connection**

Use external power supply (recommend)

Please use external power supply and connect the following pins:

VCC:33-34

GND: 27-30

Internal power supply 35-36: float

Use internal power supply

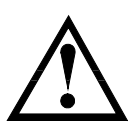

Under state of unknown or uncertain for power consumption, please do not use internal power supply, otherwise the instrument cannot work normally.

Under state of knowing small power consumption, users can use internal power supply to work, but it may cause the decreasing of instrument's antijamming capability.

Internal power supply: 5V MAX 1A

Use internal power supply and connect the following pins:

VCC(5V): 34-35

GND: 27-30

Electrical Characteristics

power requirement: +3.3V~35VDC

Output Signal: Collector output of built-in pull-up resistor. Darlington drive, LOW level valid.

MAX voltage: Supply voltage

Input Signal:: Opto-isolator. LOW level valid.

MAX current: 50mA

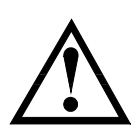

Note: To avoid damage to interface, supply voltage cannot exceed power requirement. To avoid damage to interface, please connect wires after power is turned off. Output signal can control signal and small power consumption relay, but for big power consumption relay, please do not use internal power supply.

■ Typical Circuit Diagram of Handler Interface Input signals. Figure 7-1 Schematic (Trig)

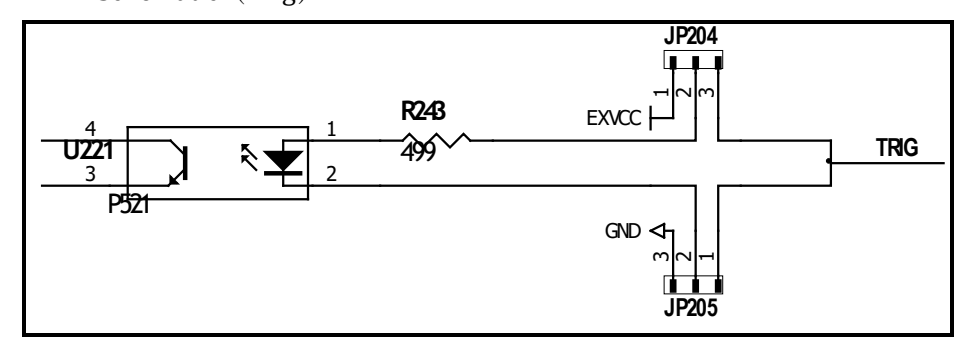

In figure: JP204 and JP205, factory configuration is 1-2 short circuit, trigger signal is

rising edge trigger.

If trigger signal use falling edge trigger, please short circuit 2-3 for JP204 and JP205, and external VCC can be floating.

Typical Circuit Diagram of Handler Interface Output signals.

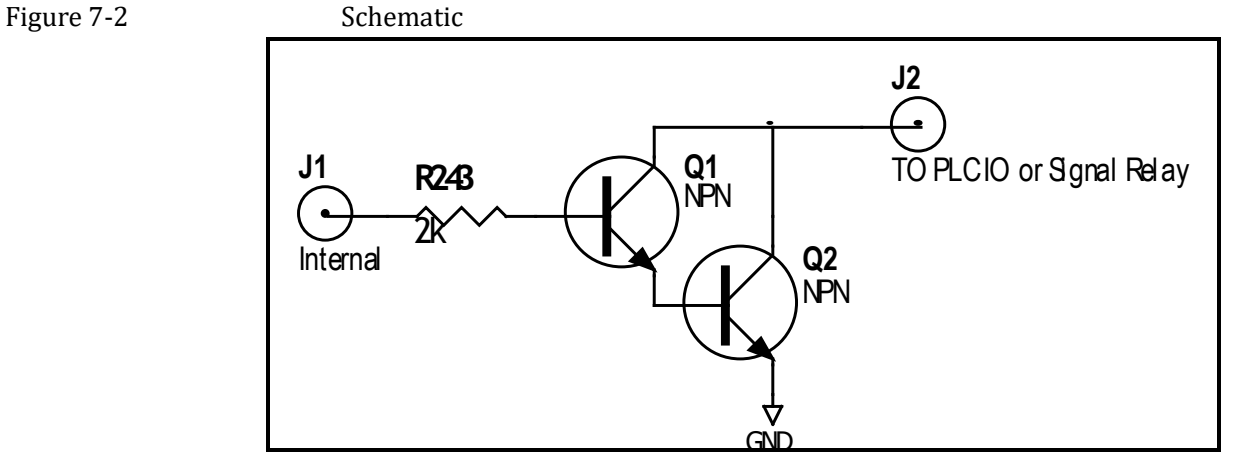

# <span id="page-31-0"></span>**8. Remote Control**

This chapter provides the following information to remotely control the TR-2508 via the RS-232C or USB interface.

- About RS-232C
- About USB Interface
- Select Baud Rate.
- About SCPI

TR-2508 can use the RS-232 interface or USB interface to communicate with the computer to complete all the instrument functions.

## <span id="page-31-1"></span>**8.1 About RS-232C**

RS-232 is currently widely used serial communications standard, is also called asynchronous serial communications standard, it is applied to realize communication of PC and PC、 PC and peripheral. RS is the English abbreviation for "Recommended

Standard" (recommended standard), 232 is standard number, this standard is officially

announced by EIA in 1969.

Most configuration of serial port is not based on RS-232 standard: each port use 25-core or 9- core connector (now all PC use 9-core connector). The most common RS-232 signal is as below:

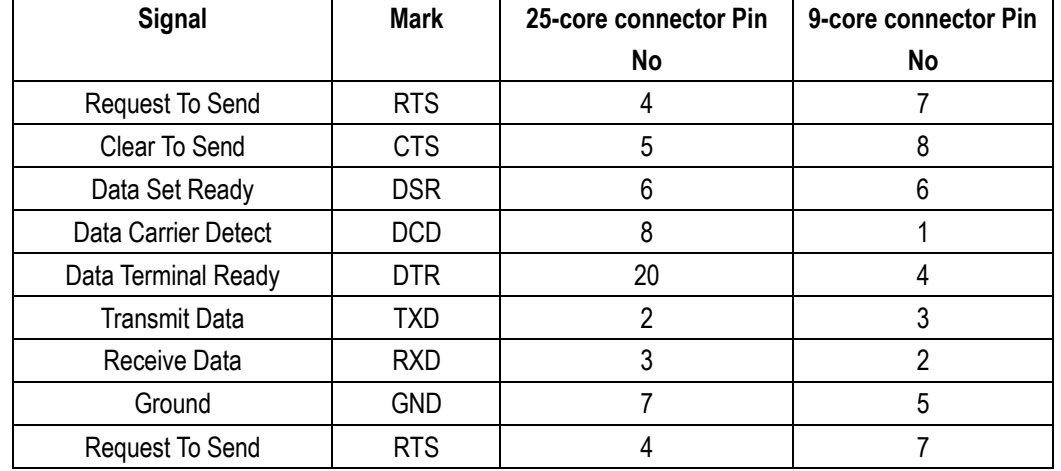

#### Table 8-1 Common RS-232 signal

In addition, there is MAX subset for RS232, it is convenient to connect 3-wire, and widely used by industrial control, and instrument also adopts this connection method.

#### Table 8-2 RS-232 Standard minimum subset

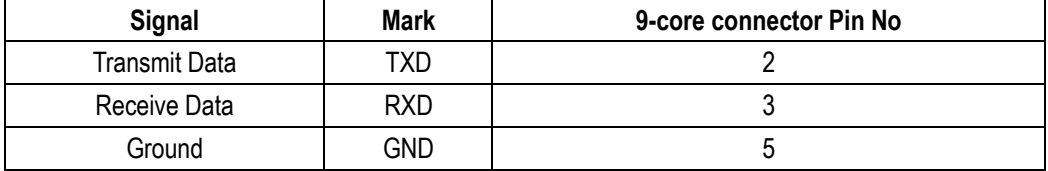

#### <span id="page-32-0"></span>**8.1.1 RS232C Connection**

RS-232 serial interface can be connected to serial interface of controller (such as PC or PLC ) by DB-9 cable.

**Tip: instrument cannot use null modem cable.**

**Users can make it or buy 9-core cable from Tessio Instruments.**

**If users make 3-core cable, should pay attention to:**

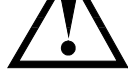

**·If using PC's built-in DB9 port, probably users need to short circuit 4-6、7-8 on** 

**PC port's DB-9 connector (pin).** 

Figure 8-1 RS-232 connector on rear panel

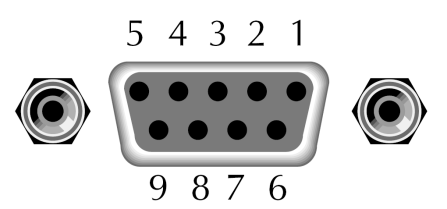

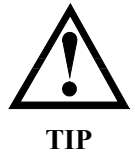

**In order to avoid electrical shock, please disconnect power when insert and pull the connector.**

Instrument's default communications setting:

Transmission mode: includes full duplex asynchronous communication of start bits and stop bits

Data bits: 8-bit Stop bits: 1-bit Parity bits: None

### <span id="page-32-1"></span>**8.2 Handshake Protocol**

Instrument adopts software handshake to reduce phenomenon of possible data loss or data error during communication.

Instrument can start using software handshake, high-level language software engineer should strictly do it according to the following handshake protocol to program communication software:

- Instrument terminator only accepts ASCII format, command response also returns ASCII code.
- **Command string that sent by host must be ended with NL ('\n') mark, instrument terminator will begin performing command string only after it receives end mark.**
- Instrument can set command handshake: instrument will return an identification code after it receives command and finishes processing.

 $\mathsf{P}% _{1}\left( \mathcal{A}_{1}\right)$ 

# <span id="page-33-0"></span>**8.3 SCPI Language**

SCPI-Standard Commands for Programmable Instruments is a common command that Tessio adopts and it is used to test instrument. SCPI is also called TMSL-Test and Measurement System Language, which is developed by Agilent Technologies according to IEEE488.2, so far it is widely used by equipment manufacturers.

**Instrument built-in terminator is responsible for parsing user's various command formats. Because terminator is on the basis of SCPI protocol, but it is not fully consistent with SCPI, please read "SCPI command" chapter before using instrument.**

# <span id="page-34-0"></span>**9. SCPI Command Reference**

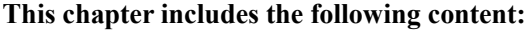

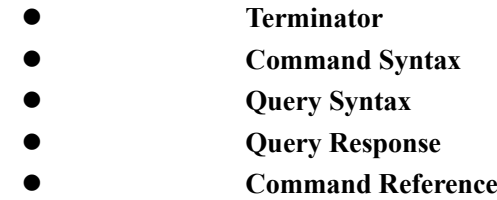

This chapter provides descriptions of instrument's available SCPI commands sets, listed in functional subsystem order.

## <span id="page-34-1"></span>**9.1 Terminator**

Host can send a string of command to instrument, instrument terminator will begin parsing after it captures end mark  $(\n)$  or after input buffer overflows.

**For example:** Legal command string:

AAA:BBB CCC,DDD,EEE

Instrument terminator is responsible for parsing and performing all commands, before programming, users must know about parsing rules.

#### <span id="page-34-2"></span>**9.1.1 Terminator Rules**

- 1. Terminator only parses and responds ASCII code's data.
- 2. **Command string must be ended with NL (' \n' ASCII 0x0A) mark, terminator will begin performing command string only after it receives end mark or after** buffer overflows.
- 3. If command handshake is turned on, every time terminator receives one string, it will promptly return this string to the host, only when host receives this returned string, can it continues sending the next string.
- 4. After terminator parses error, it will promptly stop parsing, and the current command is canceled.
- 5. When terminator parses the query command, it will terminate parsing this command string, the latter command string will be ignored.
- 6. When parsing command string, terminator is case insensitive.
- 7. Terminator supports command abbreviated form, please refer to the latter chapter regarding abbreviation norms.

#### <span id="page-34-3"></span>**9.1.2 Notation Conventions and Definitions**

This chapter employs some marks, these marks are not a part of command tree; they are only for better understanding of command string.

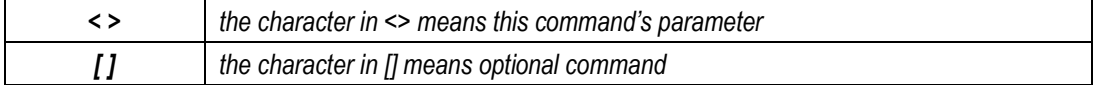

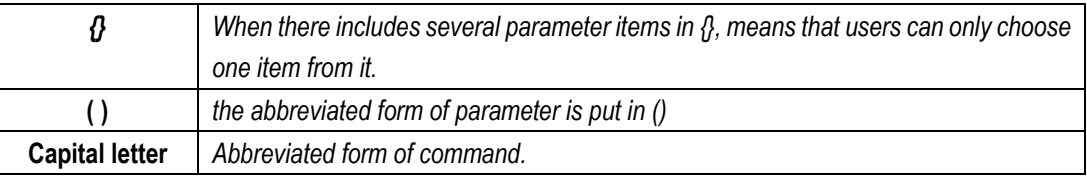

#### <span id="page-35-0"></span>**9.1.3 Command Structure**

The SCPI commands are tree structured three levels deep. The highest level commands are called the subsystem commands in this manual. So the lower level commands are legal only when the subsystem commands have been selected.

A colon (:) is used to separate the higher level commands and the lower level commands.

Semicolon (;) A semicolon does not change the current path but separates two commands in the same message.

Figure 9-1 Command Tree Example

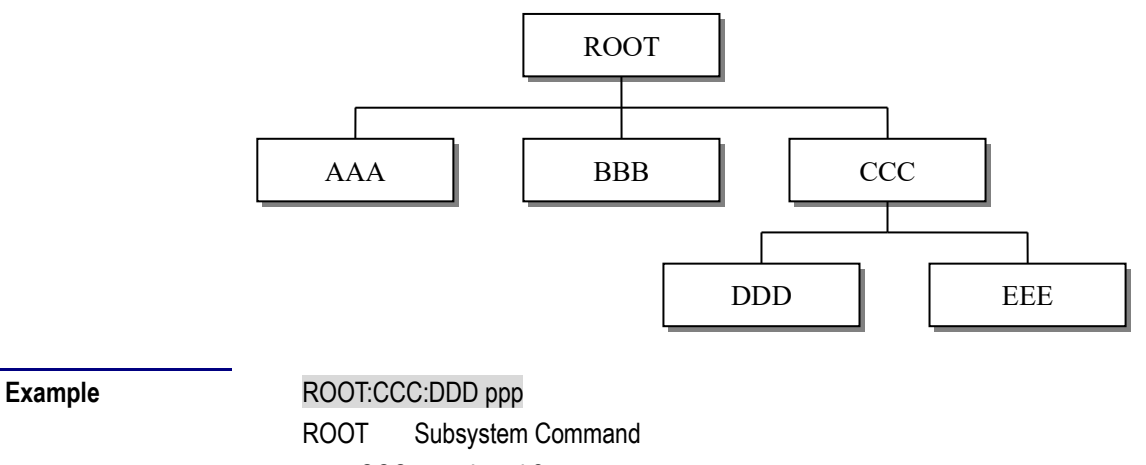

CCC Level 2 DDD Level 3 ppp Parameter

## <span id="page-35-1"></span>**9.2 Header and Parameters**

A command tree consists of header and parameters, it uses a space (ASCII: 20H) to separate in the middle.

**Example** AAA:BBB 1.234

Header [Parameter]

#### <span id="page-35-2"></span>**9.2.1 Header**

Headers can be of the long form or the short form. The long form allows easier understanding of the program code and the short form allows more efficient use of the computer.

#### <span id="page-36-0"></span>**9.2.2 Parameter**

- Single command word, no parameter. Example: AAA:BBB
- Parameter can be character string form, the abbreviation rules are the same as the rules for command.

Example: AAA:BBB 1.23

- Parameter can be numeric form
	- *<integer>* integer 123, +123, -123
	- *<float>* floating number
	- 1. <Fixfloat>: fixed point floating number: 1.23, -1.23
	- 2. <Scifloat>: scientific notation floating number: 1.23E+4, +1.23e-4
	- 3. <Mpfloat>: multiplier expressed by floating number: 1.23k,

#### 1.23M,1.23G,1.23u

Table 9-1 Multiplier M

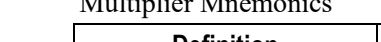

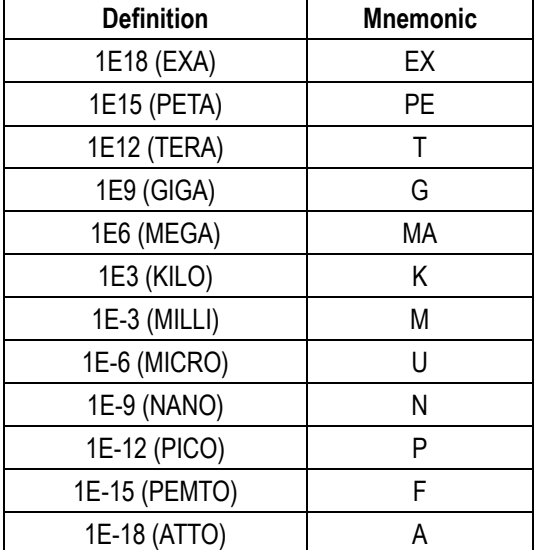

<span id="page-36-1"></span>**Multiplier is Case Insensitive, its writing style is different from standard name.**

### **9.2.3 Separator**

Instrument terminator only accepts allowed separators, terminator will occur E5 error if beyond this separator, and these separators include:

: colon, used for separate command tree, or restart command tree.

Example: AAA : BBB : CCC 123.4

? question mark, used for query

Example: AAA ?

□ space, used for separate parameter

Example: AAA:BBB□1.234

# <span id="page-37-0"></span>**9.3 Command Reference**

All commands in this reference are fully explained and listed in the following functional command order, the following is all subsystem

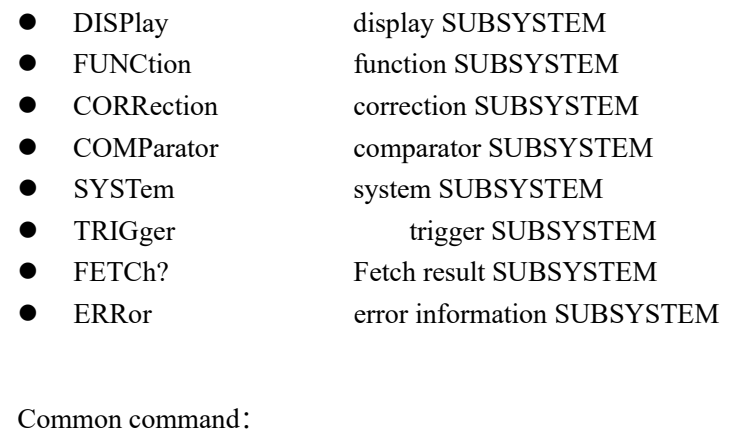

 IDN? Information query SUBSYSTEM TRG trigger and acquire data

# <span id="page-37-1"></span>**9.4 DISPlay Subsystem**

**Query Response <***page name***>**

The DISP Subsystem command group sets the display page.

<span id="page-37-3"></span><span id="page-37-2"></span>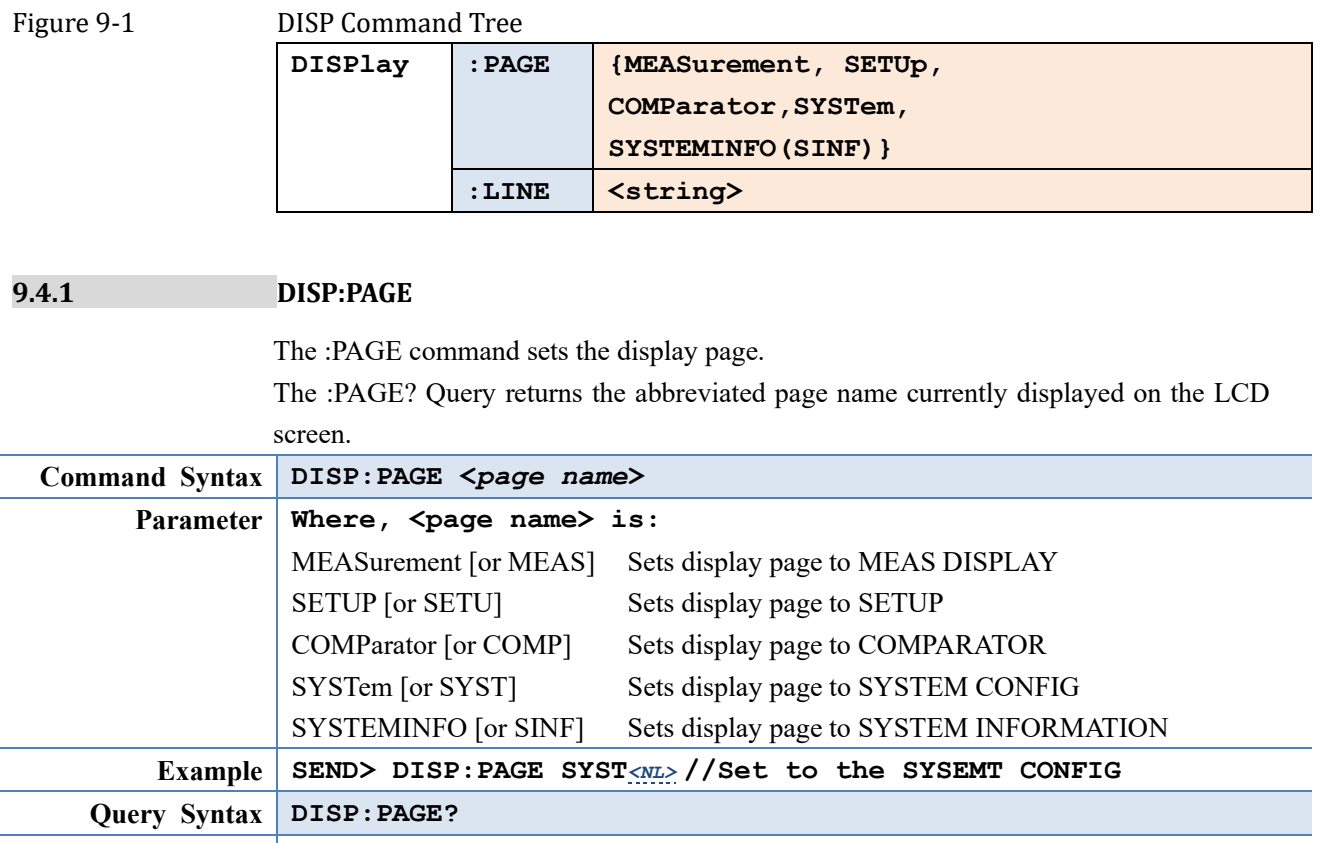

<span id="page-38-0"></span>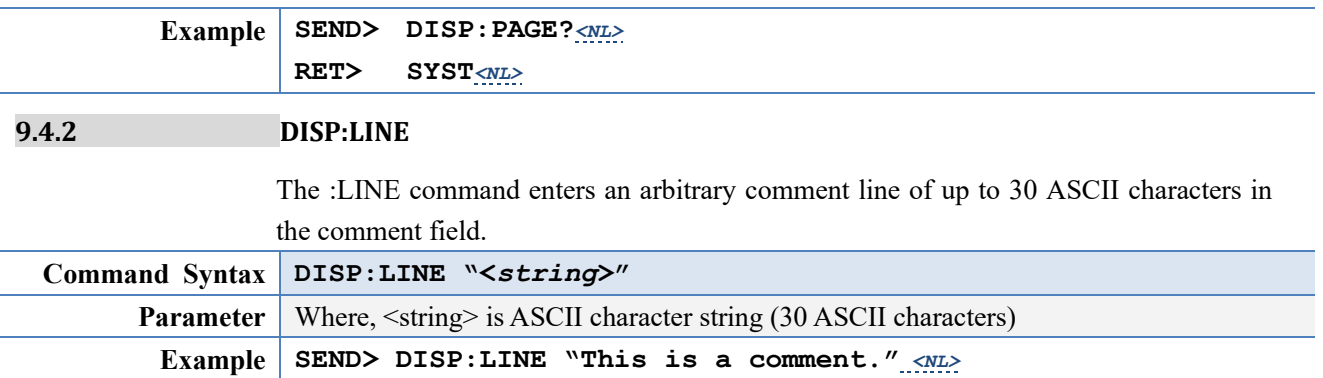

# <span id="page-38-1"></span>**9.5 FUNCtion Subsystem**

The FUNCtion subsystem command group sets the measurement function, the measurement range, monitors parameter control.

<span id="page-38-4"></span>Figure 9-2 FUNCtion Subsystem Tree

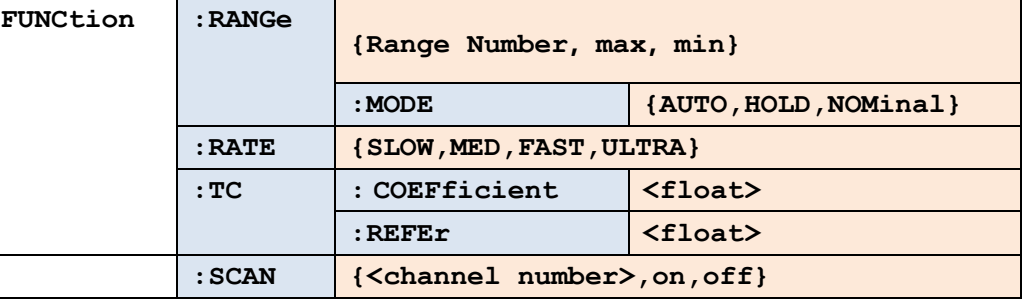

#### <span id="page-38-2"></span>**9.5.1 FUNCtion:RANGe**

The FUNCtion:RANGe command sets the range.

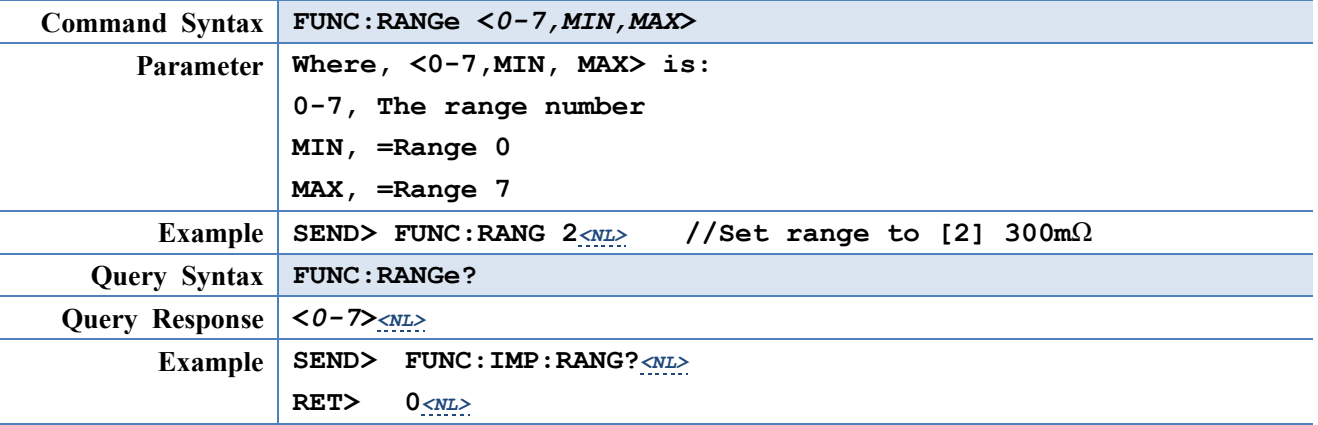

#### <span id="page-38-3"></span>**9.5.2 FUNCtion:RANGe:MODE**

The FUNCtion:RANGe:MODE command sets the range mode.

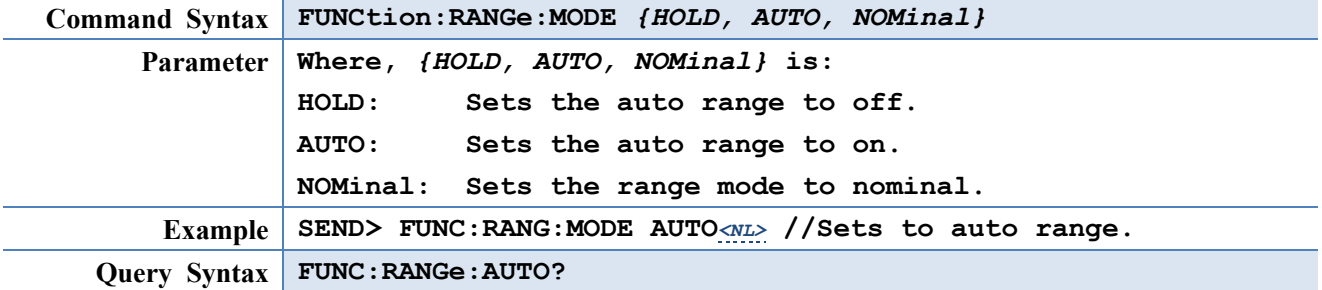

<span id="page-39-4"></span><span id="page-39-3"></span><span id="page-39-2"></span><span id="page-39-1"></span><span id="page-39-0"></span>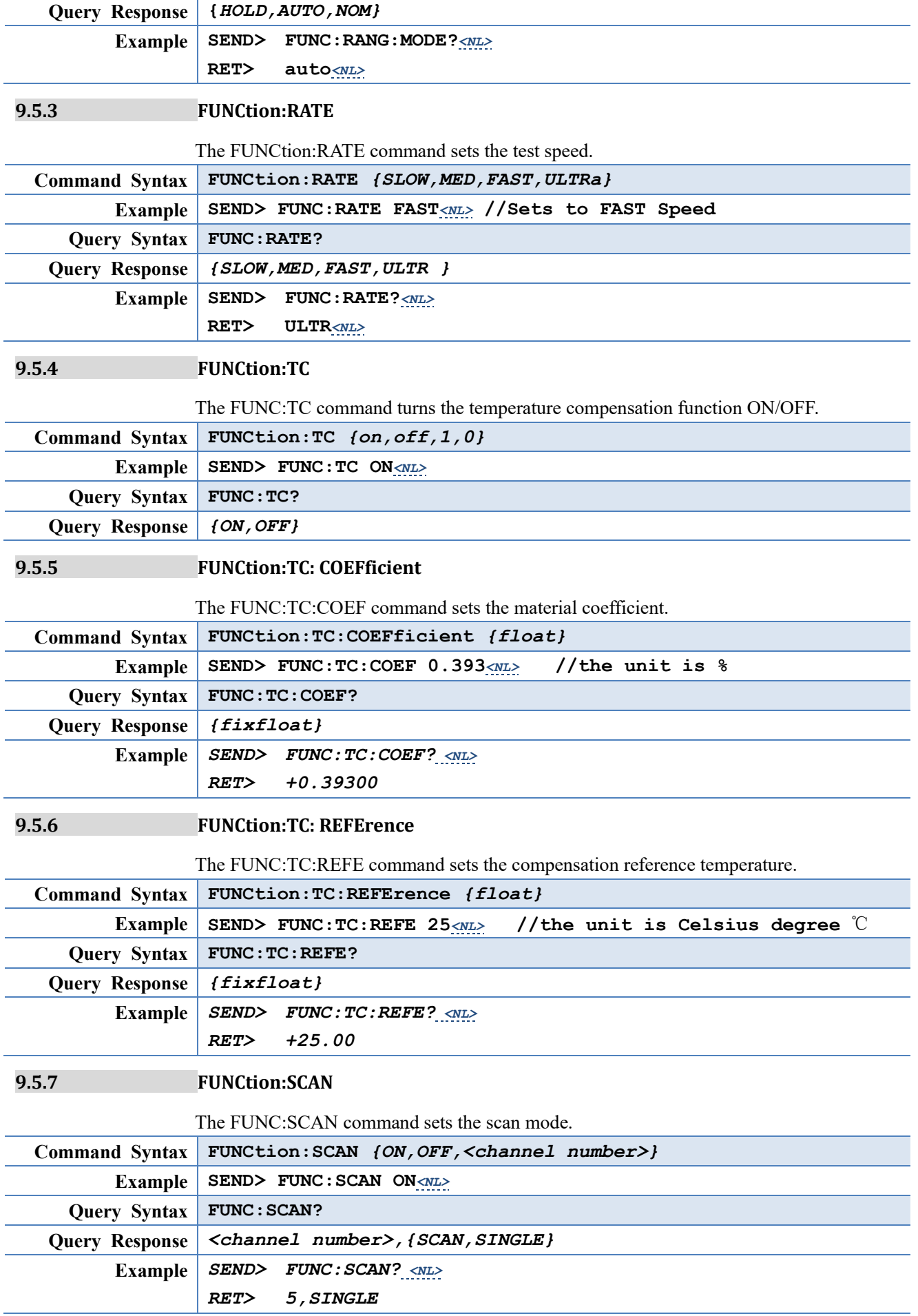

## <span id="page-40-0"></span>**9.6 COMParator Subsystem**

The COMParator subsystem command group sets the comparator function, including its ON/OFF setting, limit mode, and limit values.

<span id="page-40-5"></span>Figure 9-3 COMParator Subsystem Command Tree

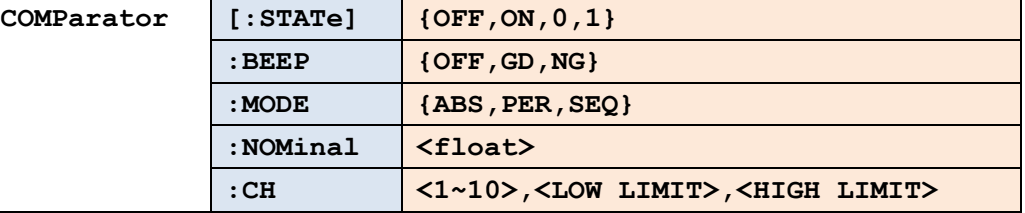

#### <span id="page-40-1"></span>**9.6.1 COMParator:STATe**

The COMParator:STATe command sets the comparator function to OFF or the total number of bins..

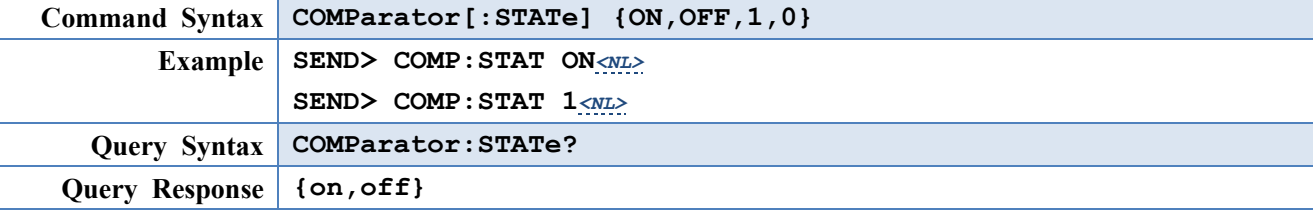

#### <span id="page-40-2"></span>**9.6.2 COMParator:MODE**

The :COMParator:MODE command sets the limit mode of the comparator function.

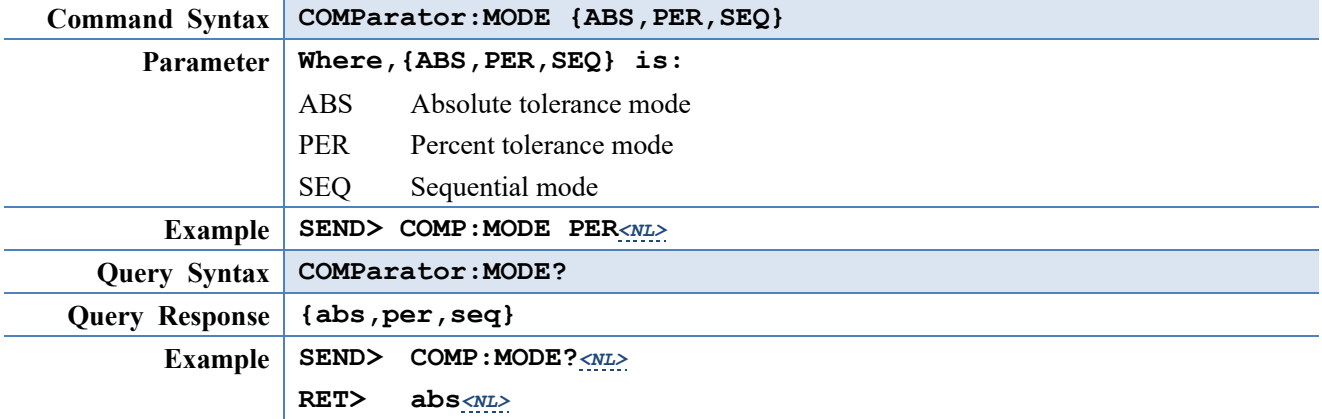

#### <span id="page-40-3"></span>**9.6.3 COMParator:BEEP**

COMP:BEEP sets the beep feature.

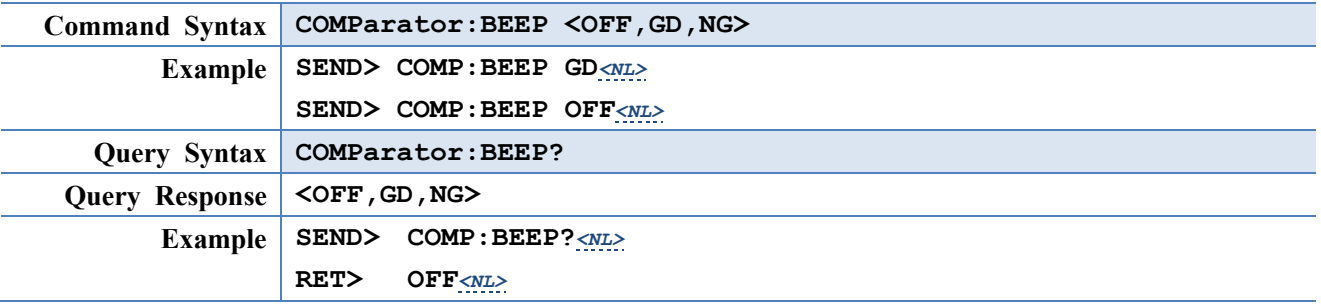

#### <span id="page-40-4"></span>**9.6.4 COMParator:NOMinal**

The COMParator:NOMinal command sets the nominal value for the tolerance mode of the comparator function.

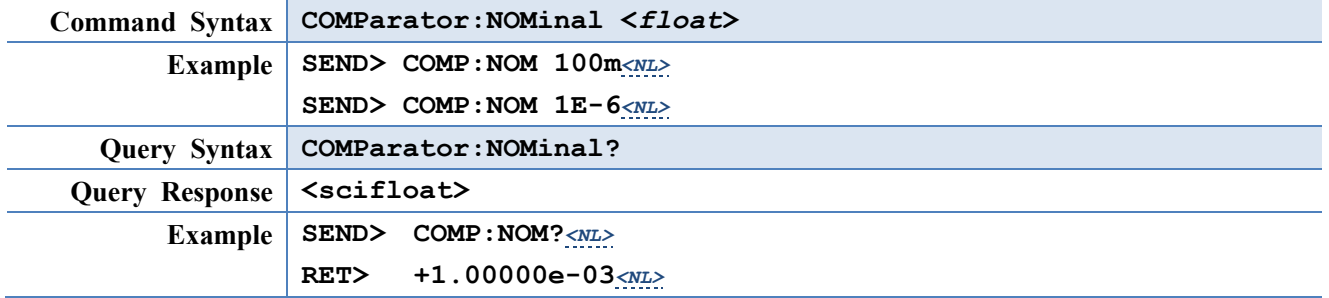

### <span id="page-41-0"></span>**9.6.5 COMParator:CH**

The COMParator:CH command sets the low/high limit values of each channel

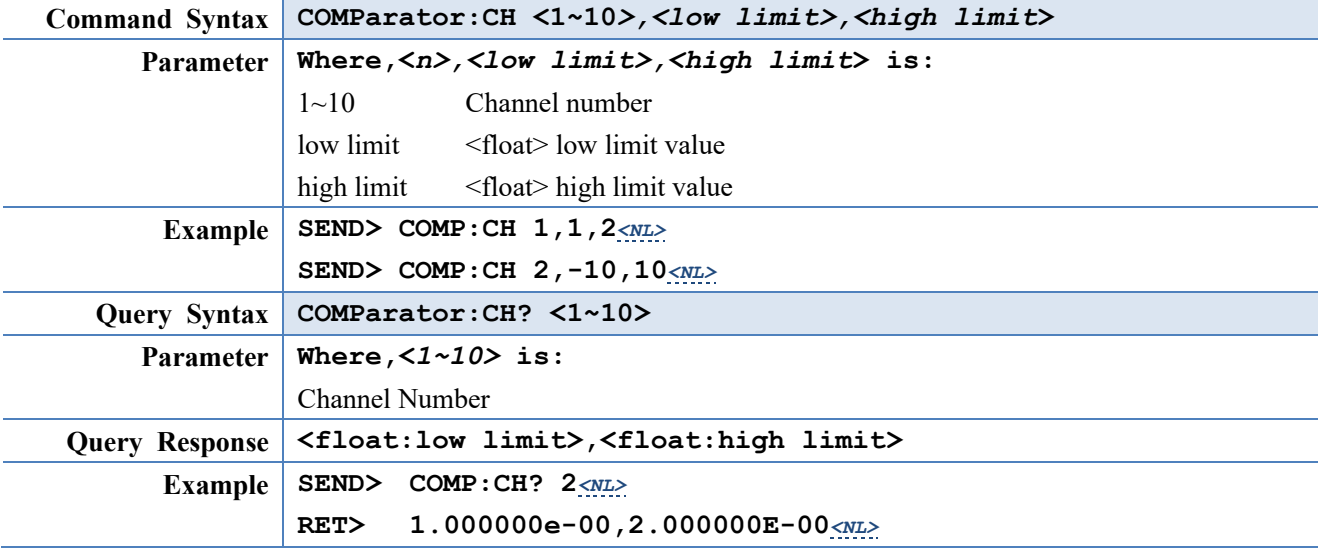

# <span id="page-41-1"></span>**9.7 TRIGger Subsystem**

The TRIGger subsystem command group is used to enable a measurement and to set the trigger mode.

<span id="page-41-4"></span>Figure 9-4 TRIGger Subsystem Command Tree

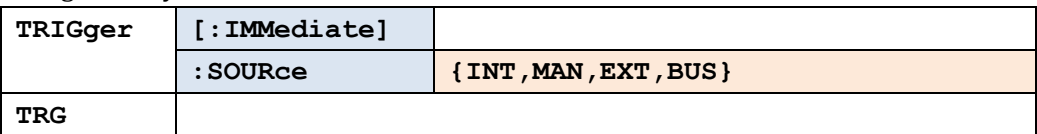

#### **9.7.1 TRIGger[:IMMediate]**

<span id="page-41-2"></span>The TRIGger[:IMMediate] command causes the trigger to execute a measurement, regardless of the trigger state.

Refer to Page [9](#page-8-7) Secto[r 2.2.3](#page-8-7) [Trigger Mode.](#page-8-7)

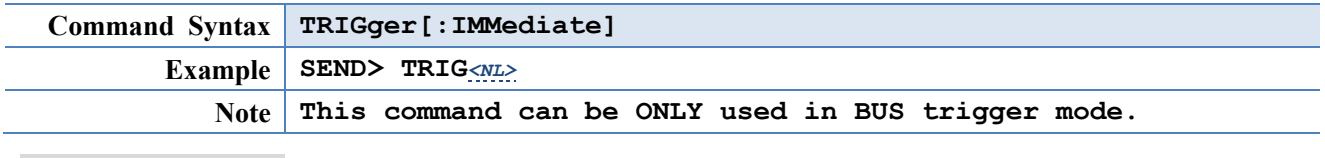

#### <span id="page-41-3"></span>**9.7.2 TRIGger:SOURce**

The TRIGger:SOURce command sets the trigger mode.

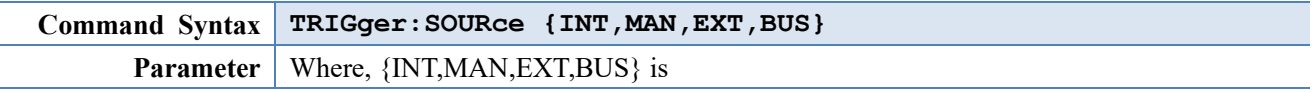

<span id="page-42-0"></span>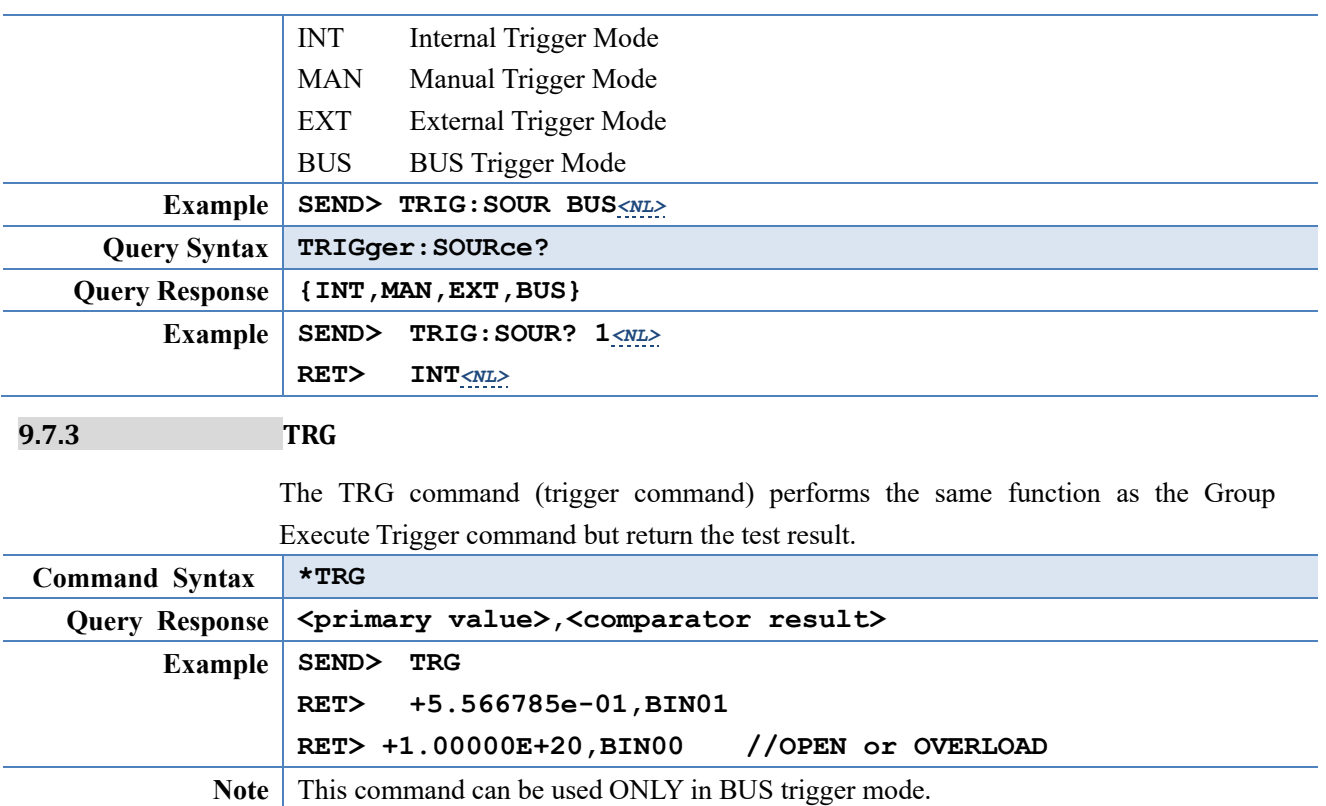

# <span id="page-42-1"></span>**9.8 FETCh Subsystem**

The FETCh subsystem command group is a sensor-only command which retrieves the measurement data taken by measurement(s) initiated by a trigger, and places the data into the output buffer.

<span id="page-42-3"></span>Figure 9-5 FETCh Subsystem Command Tree

**FETCh?**

### <span id="page-42-2"></span>**9.8.1 FETCh?**

The FETCh? retrieves the latest measurement data and comparator result.

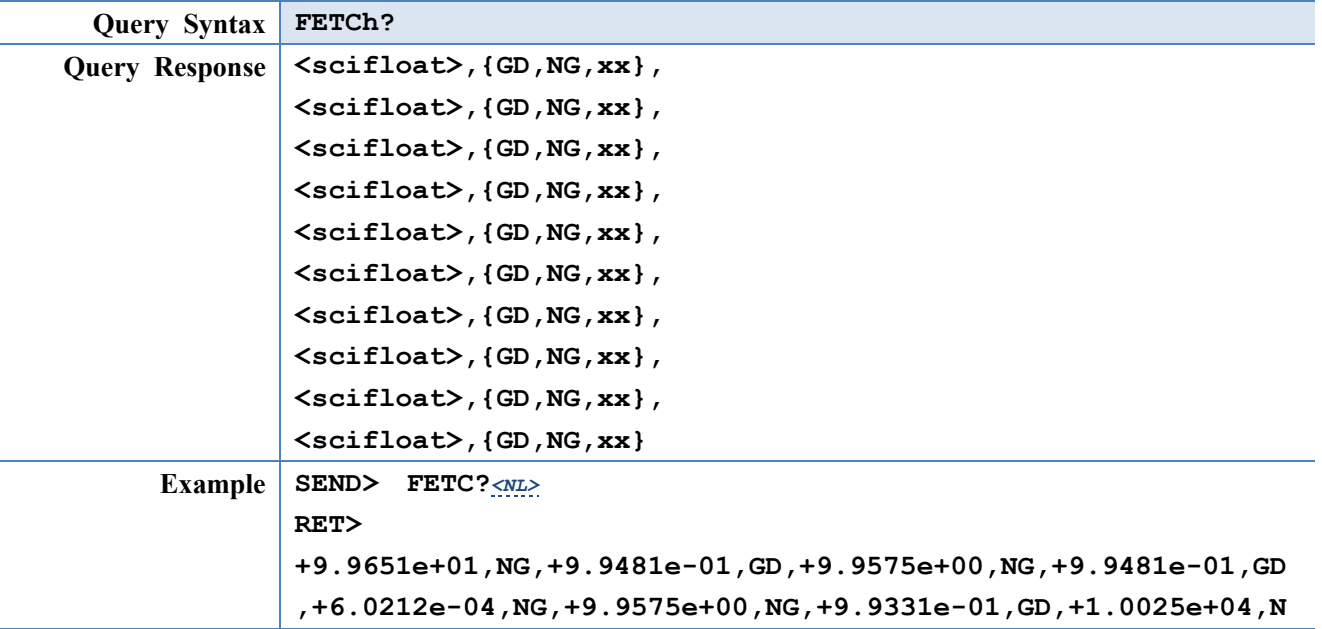

#### **G,+1.0008e+03,NG,+1.1139e+04,NG***<NL>*

# <span id="page-43-0"></span>**9.9 SYSTem subsystem**

<span id="page-43-6"></span><span id="page-43-1"></span>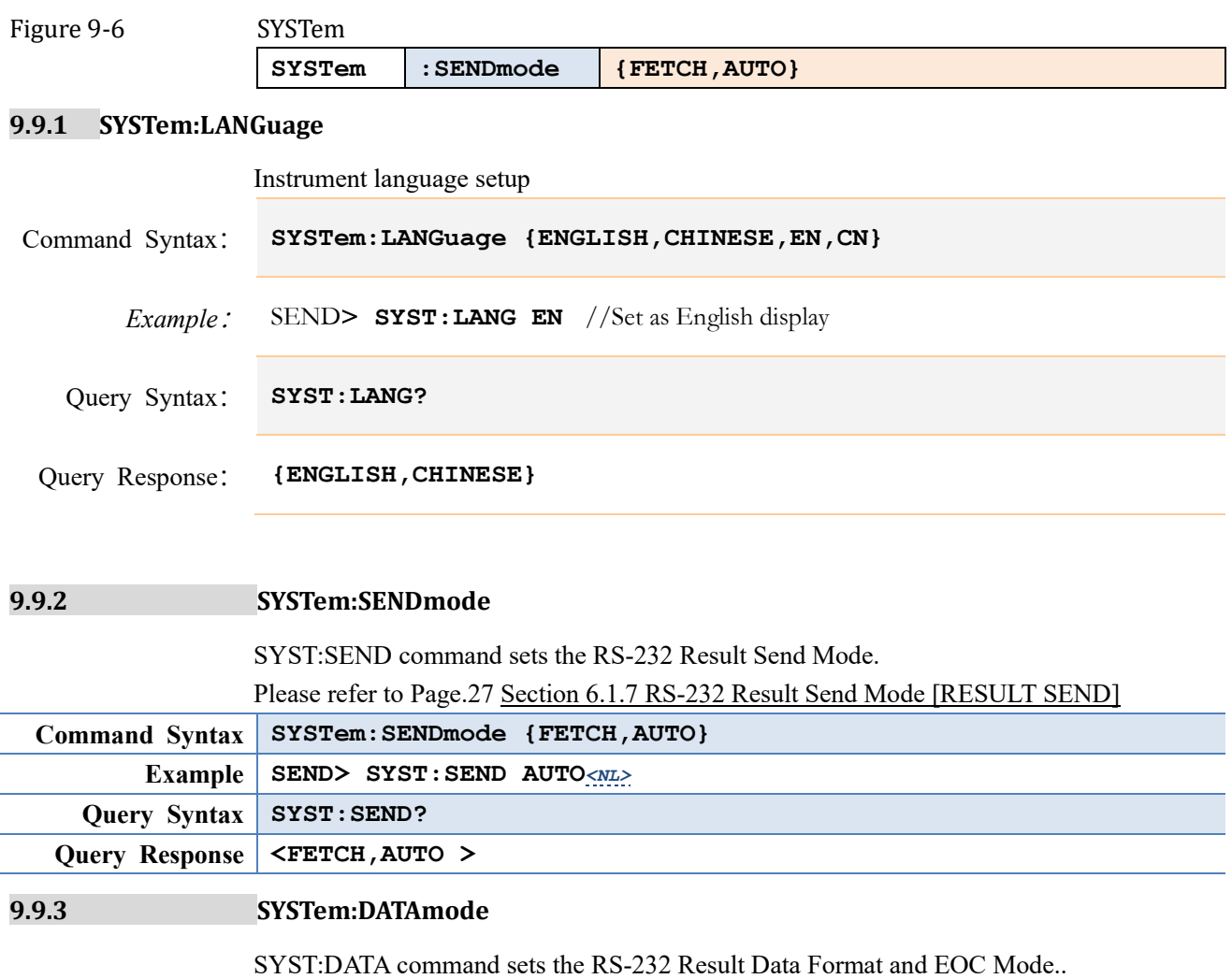

<span id="page-43-3"></span><span id="page-43-2"></span>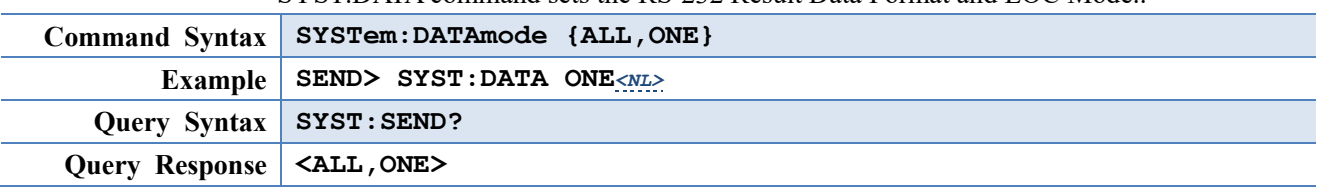

# <span id="page-43-4"></span>**9.10 CORRection Subsystem**

<span id="page-43-7"></span><span id="page-43-5"></span>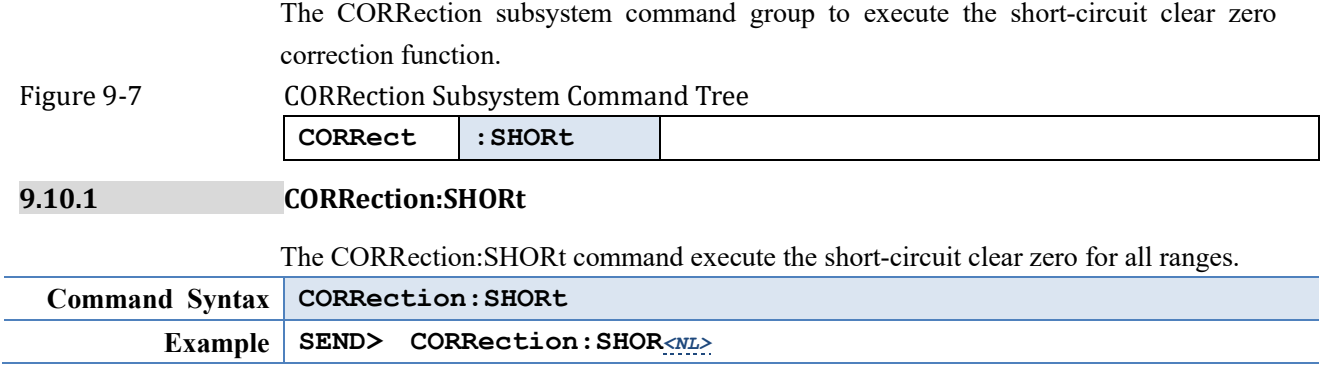

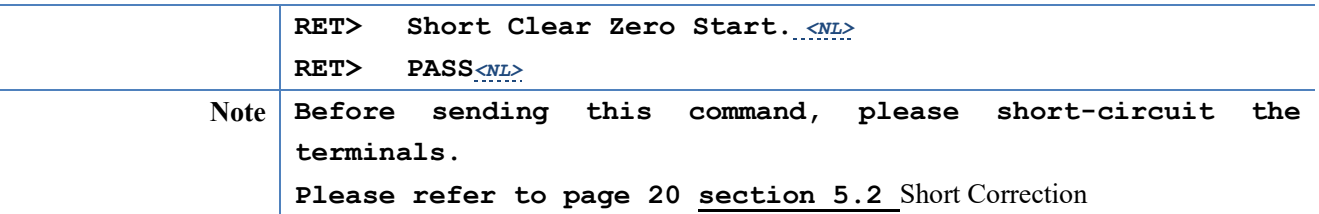

# <span id="page-44-0"></span>**9.11 IND? Subsystem**

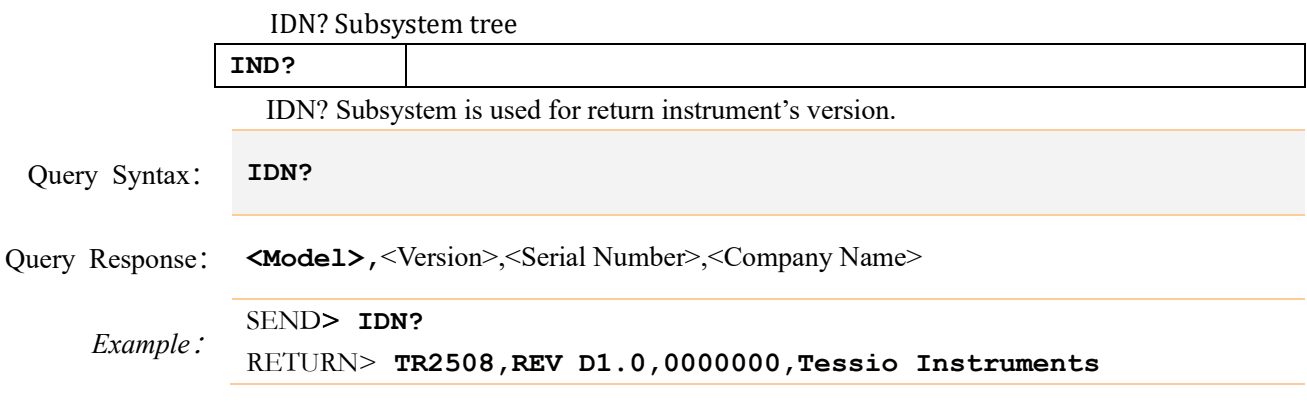

# <span id="page-45-0"></span>**10. Specification**

This chapter describes the specifications and supplemental performance characteristics

of the TR-2508:

- Technical Index
- **Specifications**
- **•** Dimension

Accuracy is defined as meeting all of the following conditions.

Temperature: 23℃±5℃

Humidity: ≤65% R.H. Zeroing: Open and Short Correction Warm up time is 30 min or more. 1-year calibration cycle

Test Current Accuracy: 10%

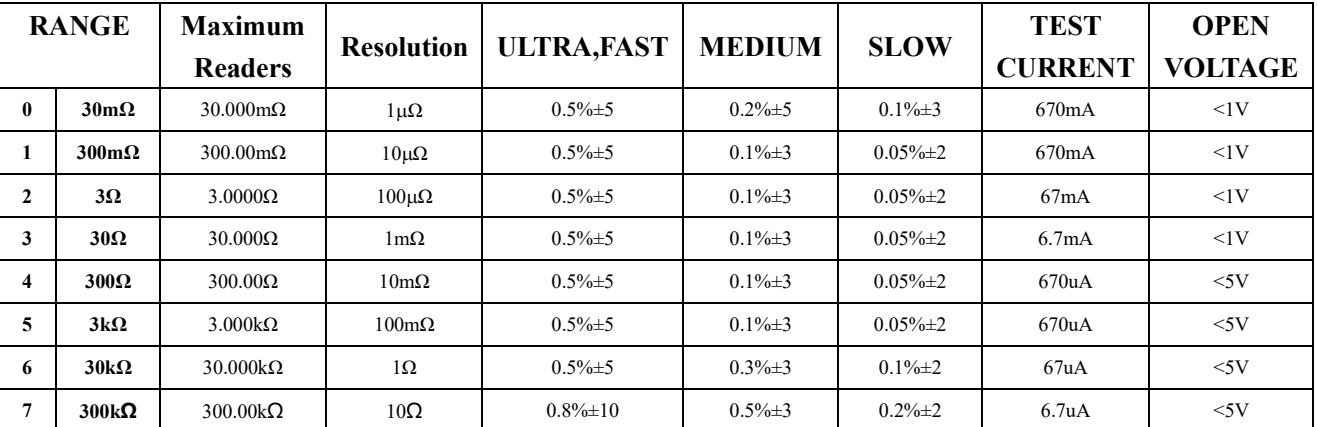

# <span id="page-45-1"></span>**10.1 General Specification**

Display: True color TFT-LCD, Size: 3.5"

Measurement Range: 0.001mΩ~330.00kΩ

Measurement Speed: Under Range Hold Mode:

Slow: 3.4s/10-Channel Medium: 830ms/10-Channel Fast: 350ms/10-Channel

Ultra: 230ms/10-Channel

MAX reading: Slow and Medium: 30000

Fast and Ultra: 3000

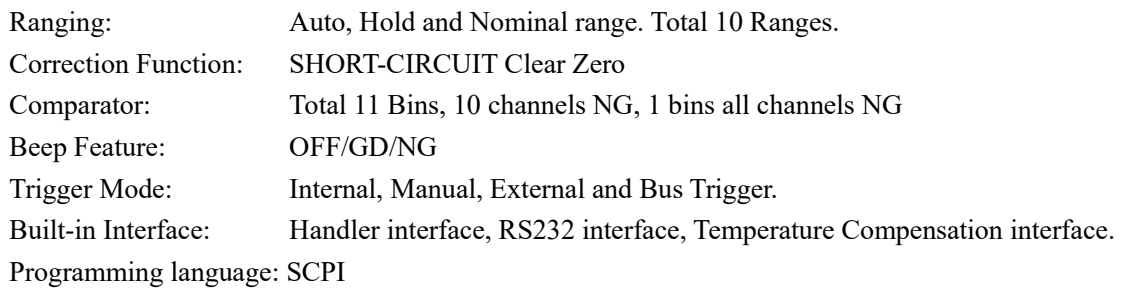

### **Environment:**

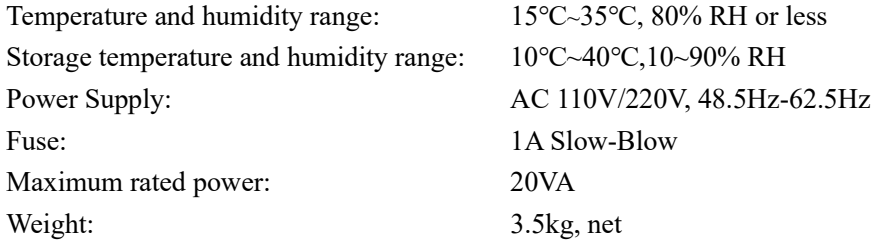

# <span id="page-46-0"></span>**10.2 Dimensions**

<span id="page-46-1"></span>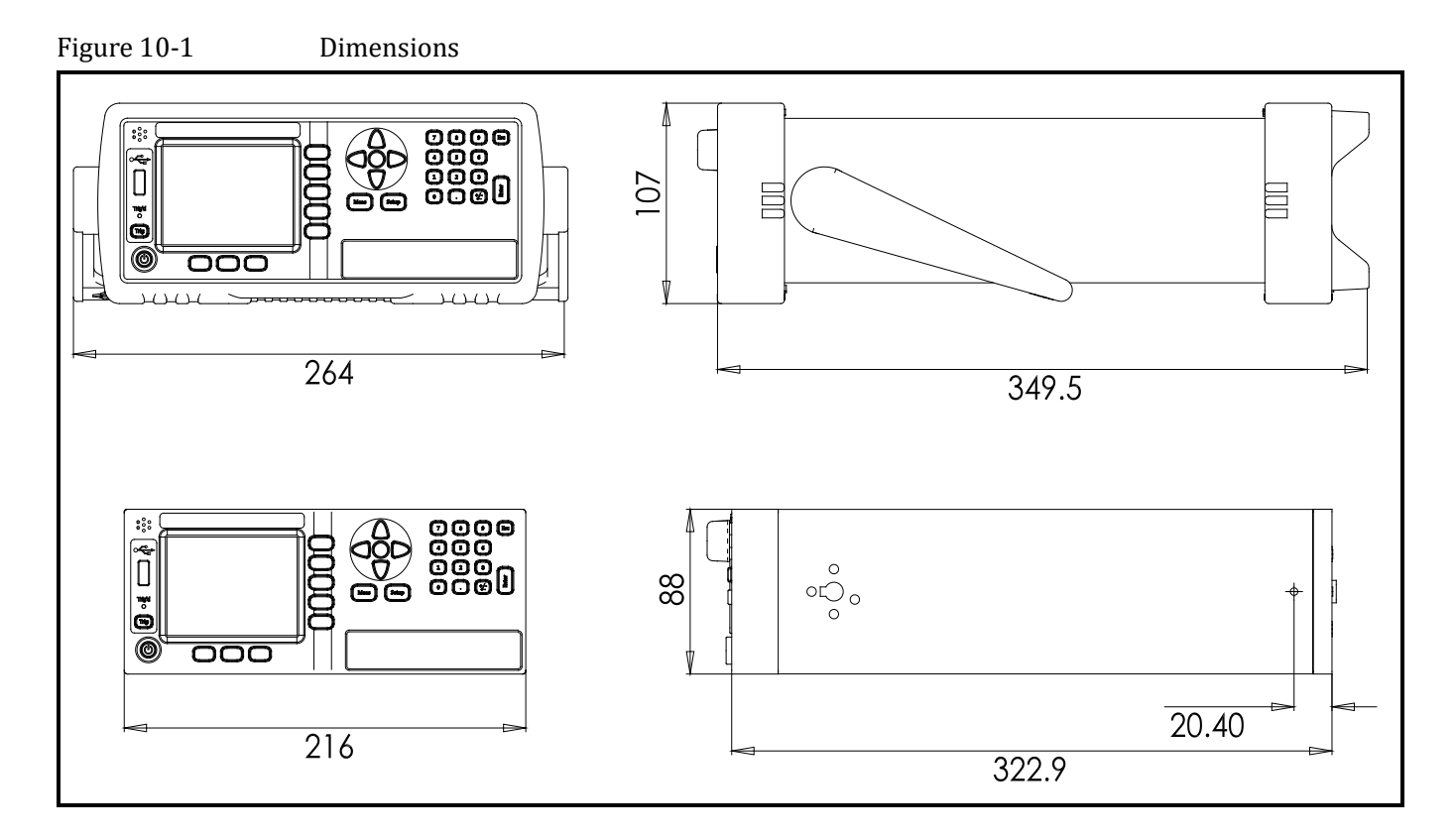

-TR-2508 User's Guide-English